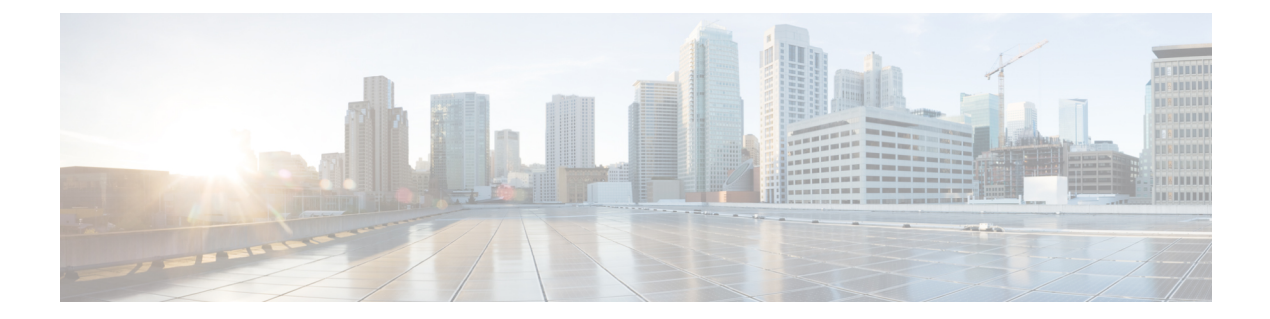

# **ISE-PIC** でのサービスのモニタリングとト ラブルシューティング

モニタリングおよびトラブルシューティング サービスは、すべての Cisco ISE-PIC 実行時サー ビスに対する包括的なアイデンティティソリューションであり、次のコンポーネントを使用し ます。

- モニタリング:ネットワーク上のアクセスアクティビティの状態を表す意味のあるデータ のリアルタイム表示を提供します。これを把握することにより、操作の状態を簡単に解釈 し、作用することができます。
- トラブルシューティング:ネットワーク上のアクセスの問題を解決するための状況に応じ たガイダンスを提供します。また、ユーザの懸念に対応してタイムリーに解決策を提供で きます。
- レポート:トレンドを分析し、システム パフォーマンスおよびネットワーク アクティビ ティをモニタするために使用できる、標準レポートのカタログを提供します。レポートを さまざまな方法でカスタマイズし、今後使用するために保存できます。レコードの検索時 には、[ID (Identity)]、[エンドポイント ID (Endpoint ID)]、および [ノード (Node)] フィールドにワイルドカードと複数の値を使用できます。

モニタリング、トラブルシューティング、およびレポーティングの各ツールを使用してISE-PIC を管理する方法についてはこのセクションで説明します。

- ライブ [セッション](#page-1-0) (2 ページ)
- [使用可能なレポート](#page-4-0) (5 ページ)
- Cisco ISE-PIC [のアラーム](#page-8-0) (9 ページ)
- [着信トラフィックを検証する](#page-21-0) TCP ダンプ ユーティリティ (22 ページ)
- ロギング [メカニズム](#page-24-0) (25 ページ)
- Smart Call Home  $(27 \sim \sim \sim)$
- Active Directory [のトラブルシューティング](#page-27-0) (28 ページ)
- [その他のトラブルシューティング情報の入手](#page-40-0) (41 ページ)

## <span id="page-1-0"></span>ライブ セッション

次の表では、「ライブセッション (Live Sessions) ] ウィンドウのフィールドについて説明しま す。このウィンドウにはライブセッションが表示されます。メインメニューバーから [ライブ セッション(Live Sessions)] を選択します。

#### 表 **<sup>1</sup> :** ライブ セッション

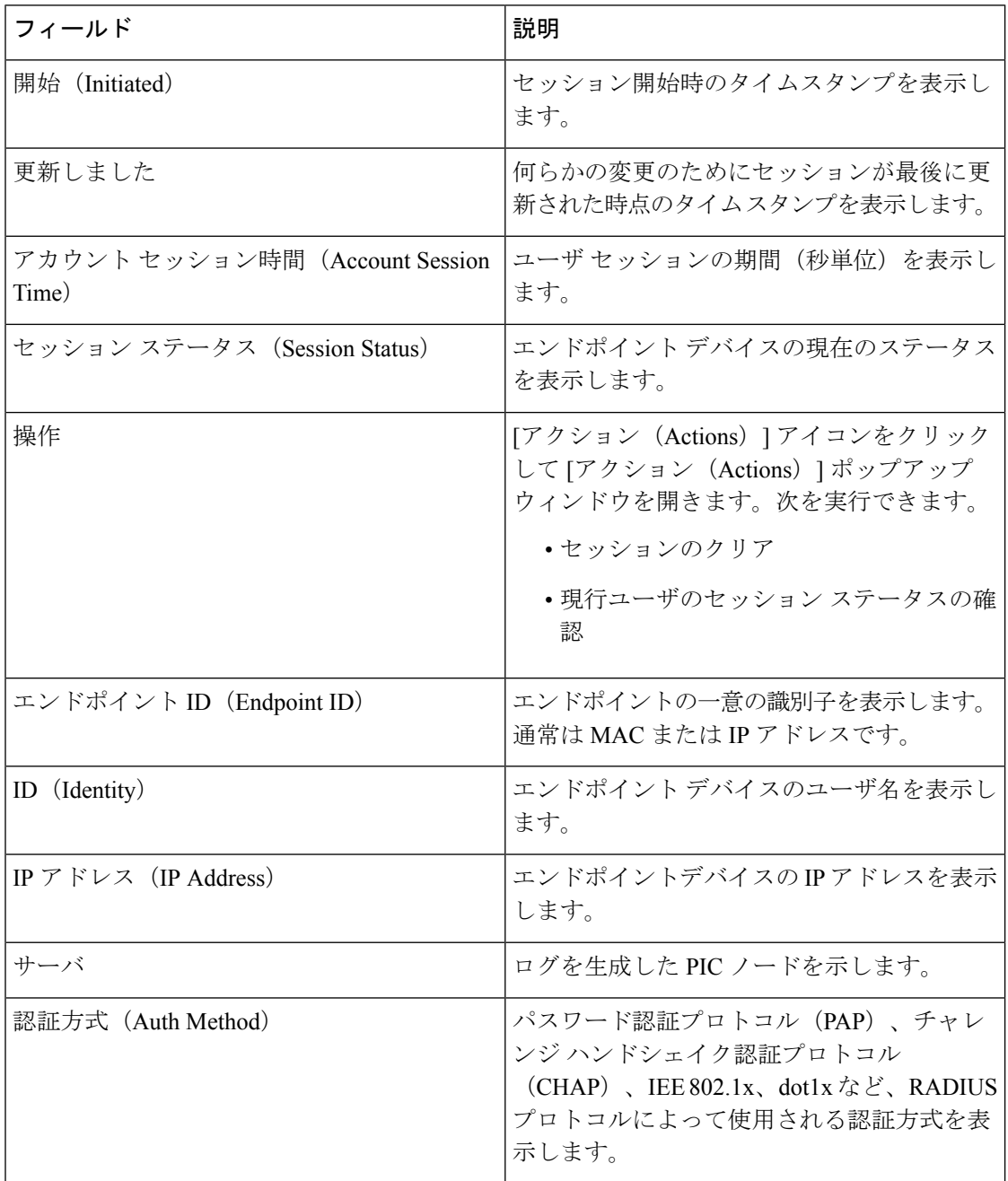

Ι

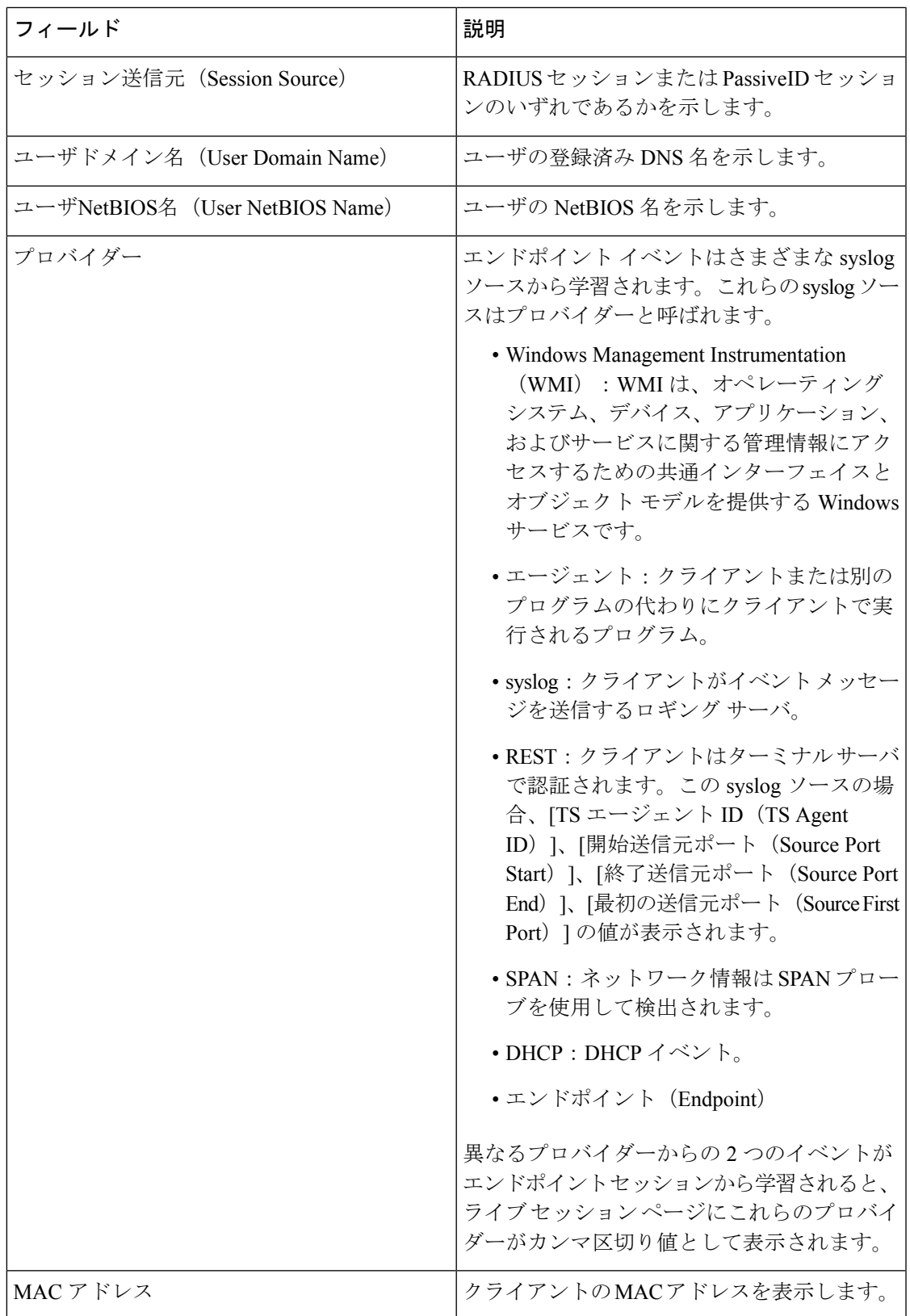

Ι

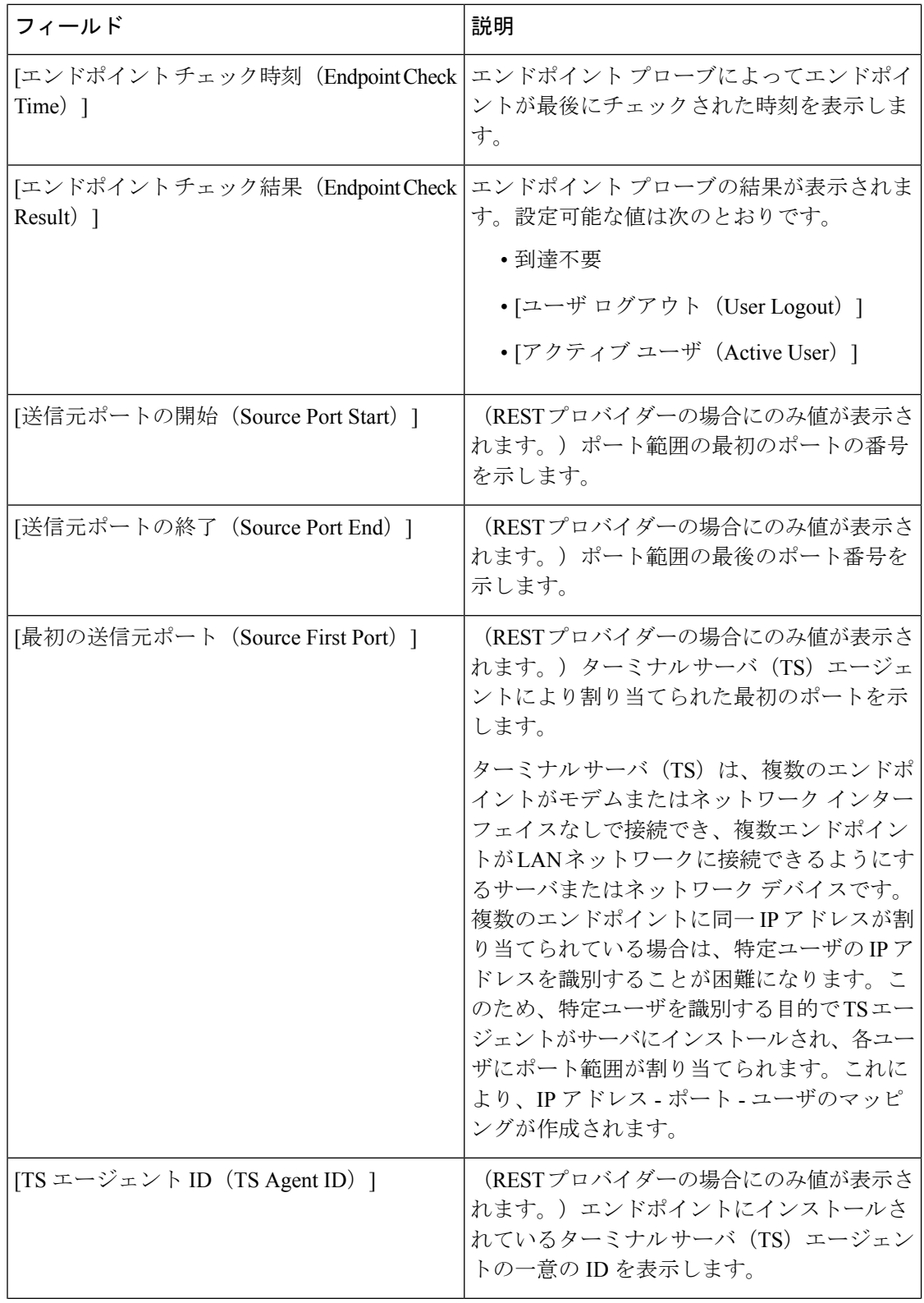

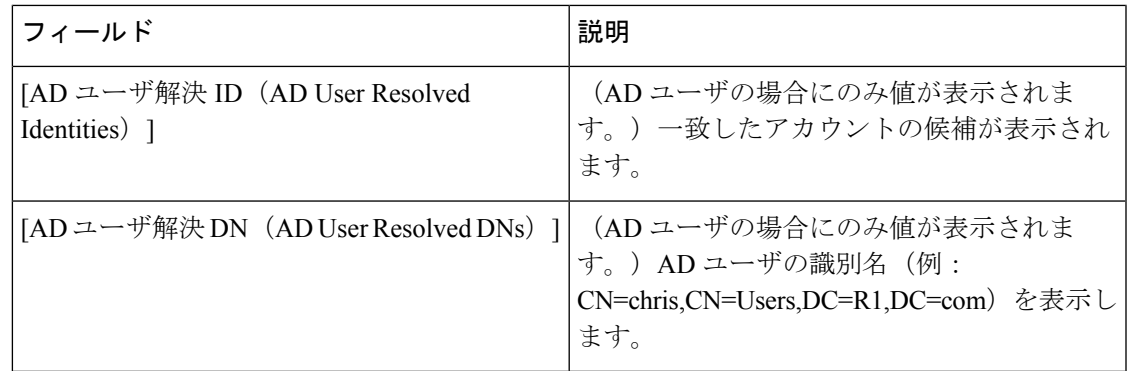

## <span id="page-4-0"></span>使用可能なレポート

次の表に、事前設定済みレポートをカテゴリ別に分類して示します。また、レポートの機能お よびロギング カテゴリについても説明します。

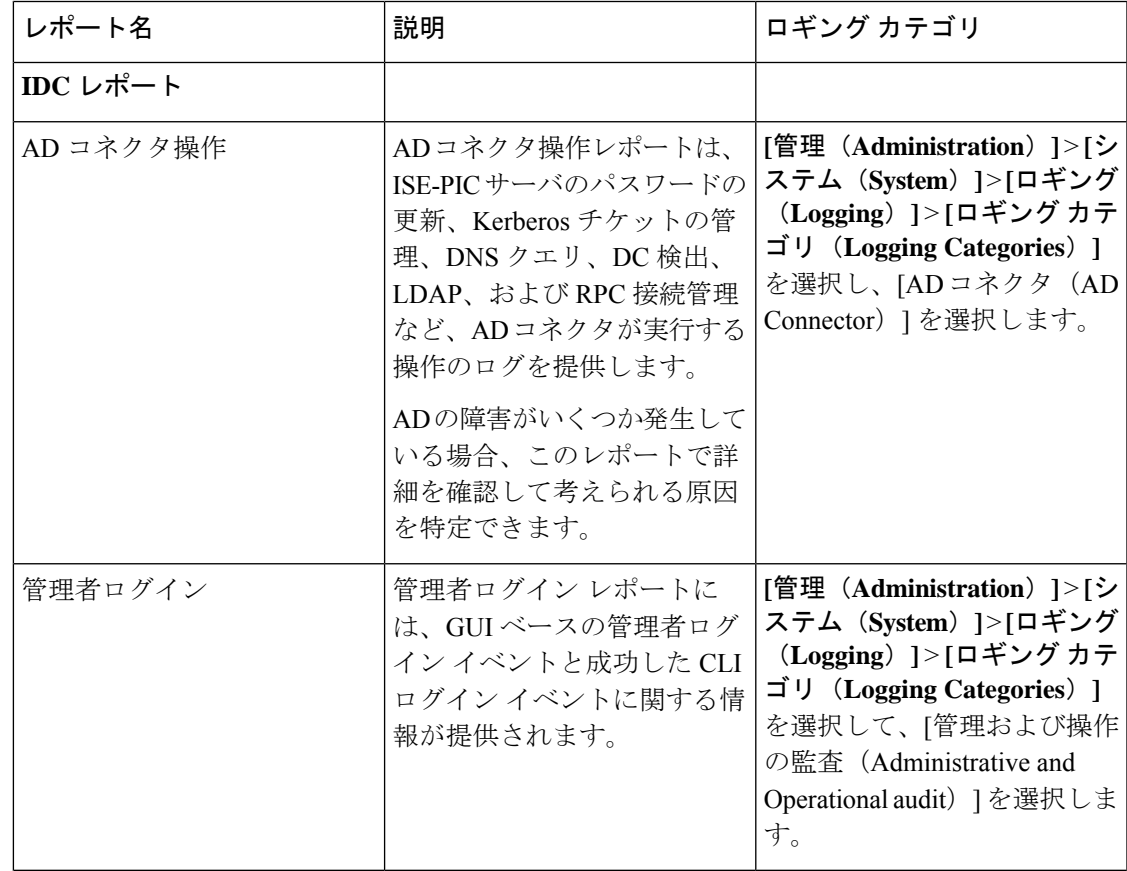

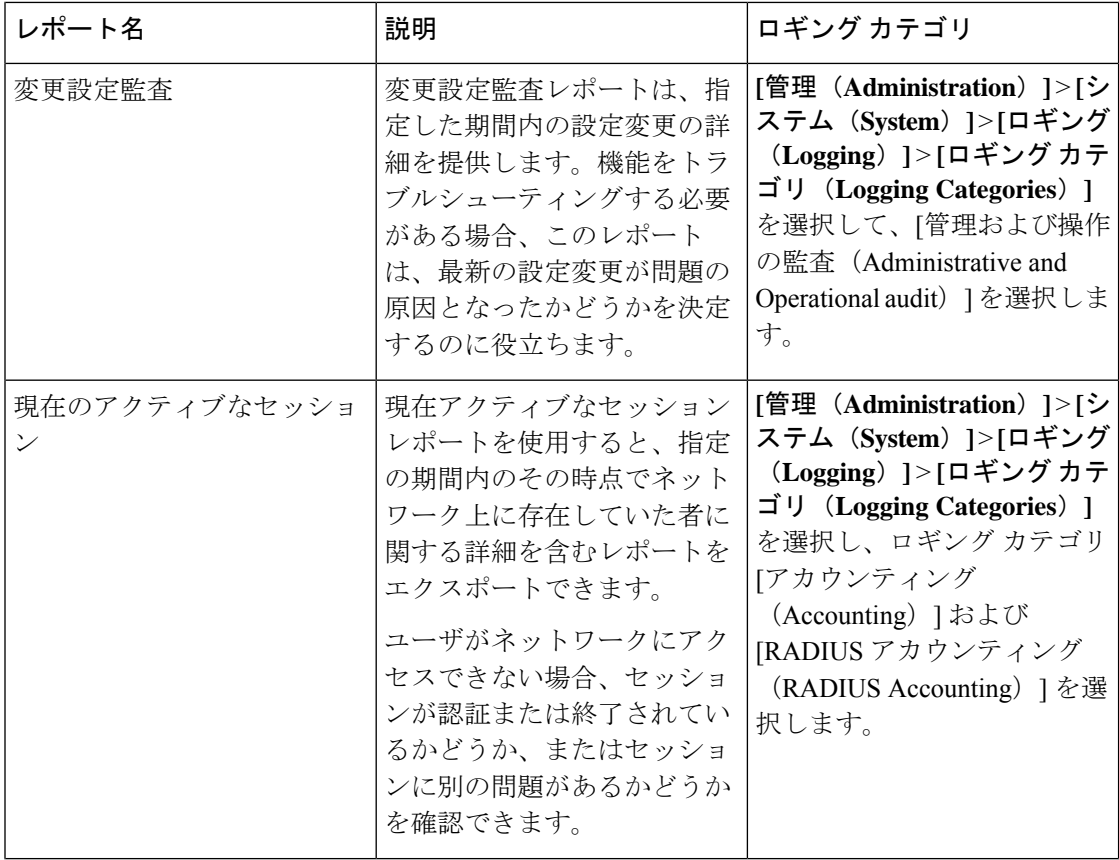

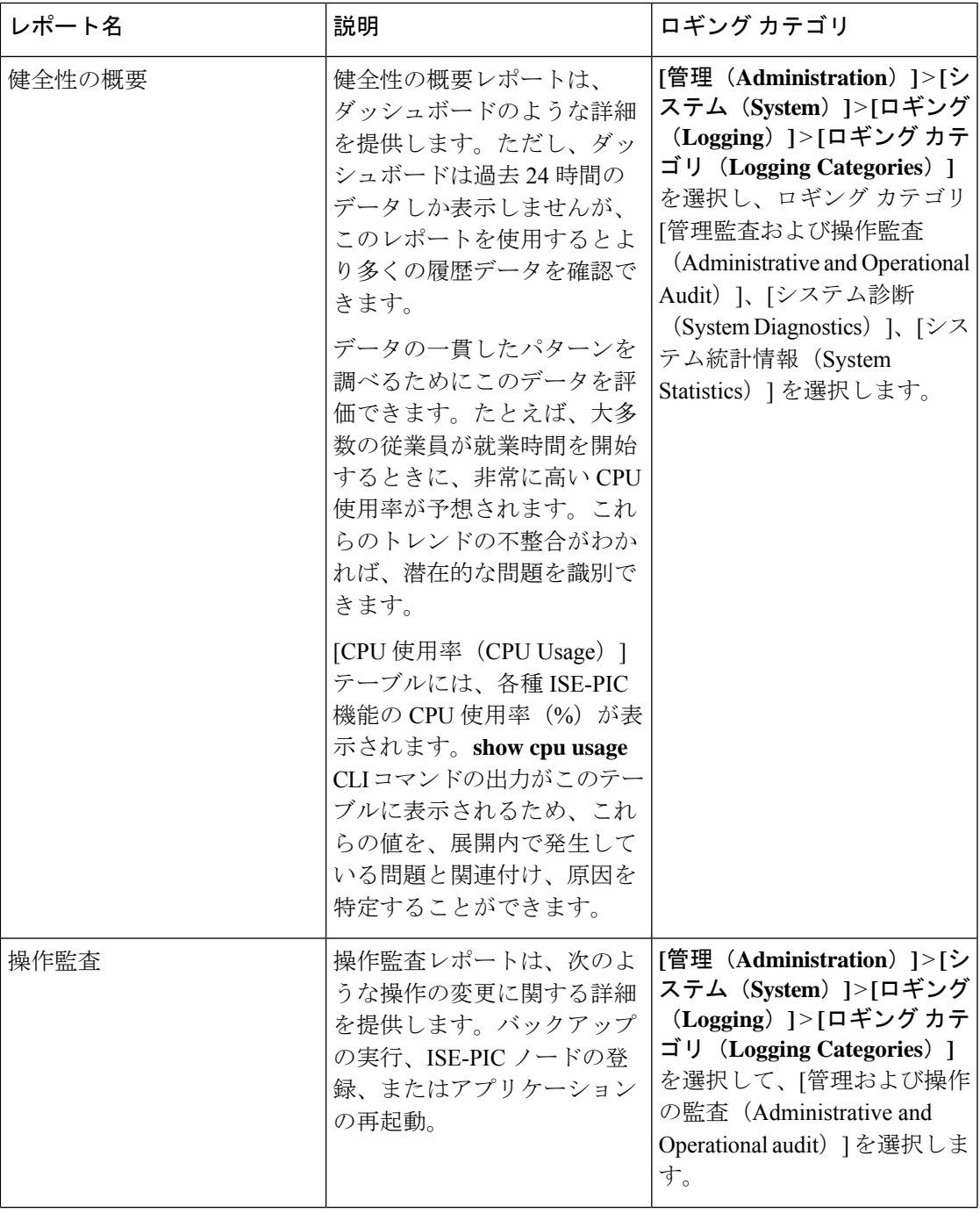

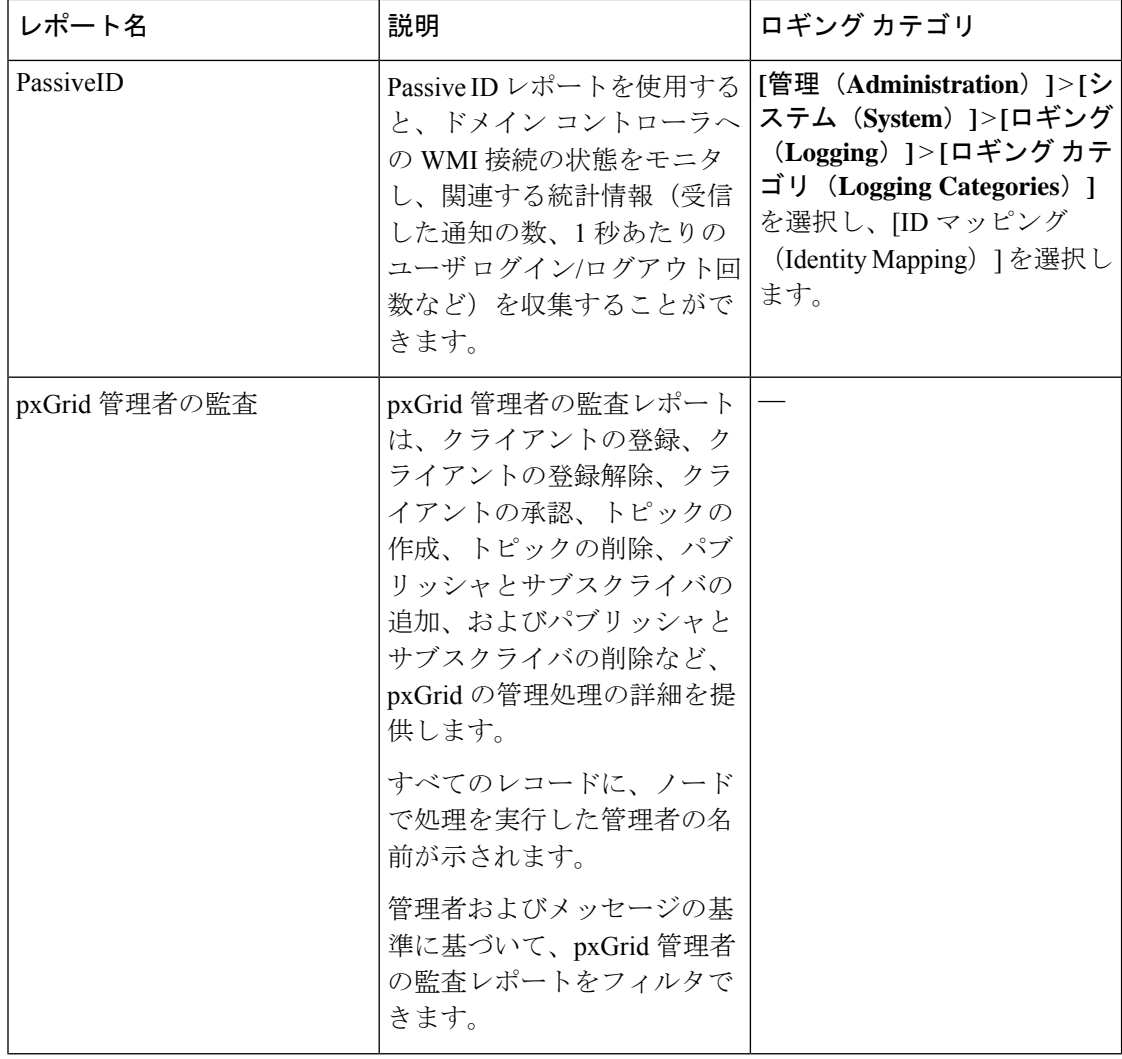

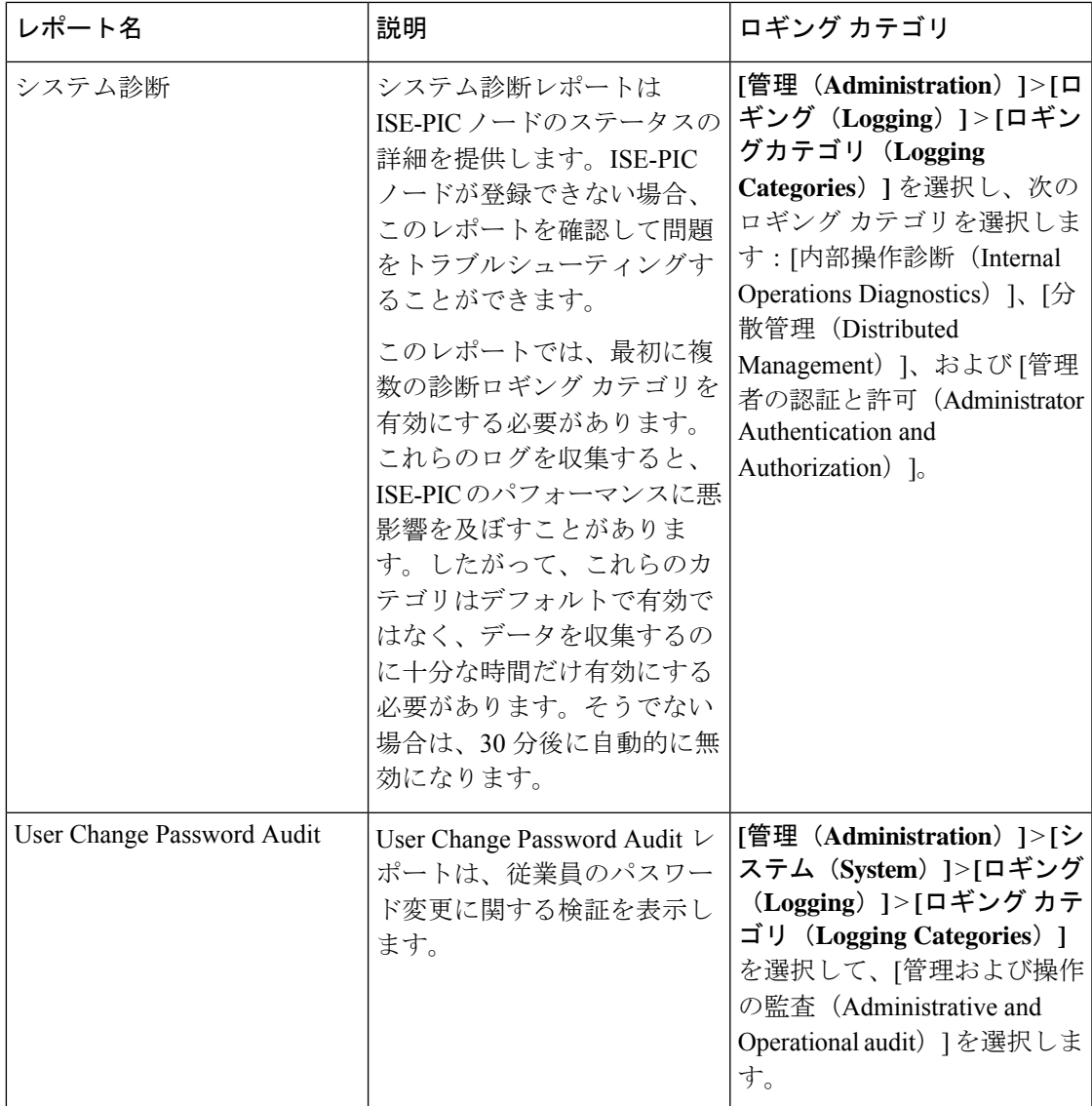

## <span id="page-8-0"></span>**Cisco ISE-PIC** のアラーム

アラームは、ネットワークの状態を通知し、[アラーム(Alarms)]ダッシュレットに表示され ます。アラームには、「クリティカル (Critical) ]、「警告 (Warning) ]、および [情報 (Information)] の 3 つのアラーム重大度があります。データ消去イベントなど、システム ア クティビティの情報も提供されます。システムアクティビティについてどのように通知するか を設定したり、それらを完全に無効にしたりできます。また、特定のアラームのしきい値を設 定できます。

大半のアラームには関連付けられているスケジュールがなく、イベント発生後即時に送信され ます。その時点で最新の 15,000 件のアラームのみが保持されます。

イベントが繰り返し発生した場合、同じアラームは約1時間抑制されます。イベントが繰り返 し発生する間は、トリガーに応じて、アラームが再び表示されるのに約1時間かかる場合があ ります。

次の表に、すべての Cisco ISE-PIC アラームおよびその説明と解決方法を示します。

表 **2 : Cisco ISE-PIC** のアラーム

| アラーム名                                                                                                    | アラームの説明                                                     | アラームの解決方法                                                                                                    |
|----------------------------------------------------------------------------------------------------|-------------------------------------------------------------|----------------------------------------------------------------------------------------------------|
| 管理および操作の監査の管理                                                                                                    |                                                             |                                                                                                    |
| 展開のアップグレードの失敗<br>(Deployment Upgrade Failure)                                                                                       | ISEPIC ノードでアップグレー<br>ドに失敗しました。                              | アップグレードが失敗した原<br>因と修正措置について、失敗<br>したノードのADE.ログを確認<br>します。                                                                          |
| アップグレード バンドルのダ<br>ウンロードの失敗 (Upgrade<br>Bundle Download failure)                                                                     | アップグレードバンドルのダ<br>ウンロードが ISE-PIC ノード<br>で失敗しました。             | アップグレードが失敗した原<br>因と修正措置について、失敗<br>したノードのADE.ログを確認<br>します。                                                                          |
| CRL で失効した証明書が見つ<br>かったことによるセキュア<br>LDAP 接続の再接続 (Secure<br>LDAP connection reconnect due<br>to CRL found revoked<br>certificate)     | CRL チェックの結果、LDAP<br>接続で使用された証明書が失<br>効していることが検出されま<br>した。   | CRL 設定が有効であることを<br>確認します。LDAPサーバ証<br>明書とその発行元の証明書が<br>失効していないことを確認し<br>ます。失効している場合は、<br>新しい証明書を発行してLDAP<br>サーバにインストールしま<br>す。      |
| OCSPで失効した証明書が見つ<br>かったことによるセキュア<br>LDAP 接続の再接続 (Secure<br>LDAP connection reconnect due<br>to OCSP found revoked<br>certificate)    | OCSPチェックの結果、LDAP<br>接続で使用された証明書が失<br>効していることが検出されま<br>した。   | OCSP設定が有効であることを<br>確認します。LDAPサーバ証<br>明書とその発行元の証明書が<br>失効していないことを確認し<br>ます。失効している場合は、<br>新しい証明書を発行してLDAP<br>サーバにインストールしま<br>す。      |
| CRL で失効した証明書が見つ<br>かったことによるセキュア<br>syslog 接続の再接続 (Secure<br>syslog connection reconnect due<br>to CRL found revoked<br>certificate) | CRL チェックの結果、syslog<br>接続で使用された証明書が失<br>効していることが検出されま<br>した。 | CRL 設定が有効であることを<br>確認します。syslogサーバ証明<br>書とその発行元の証明書が失<br>効していないことを確認しま<br>す。失効している場合は、新<br>しい証明書を発行して syslog<br>サーバにインストールしま<br>す。 |

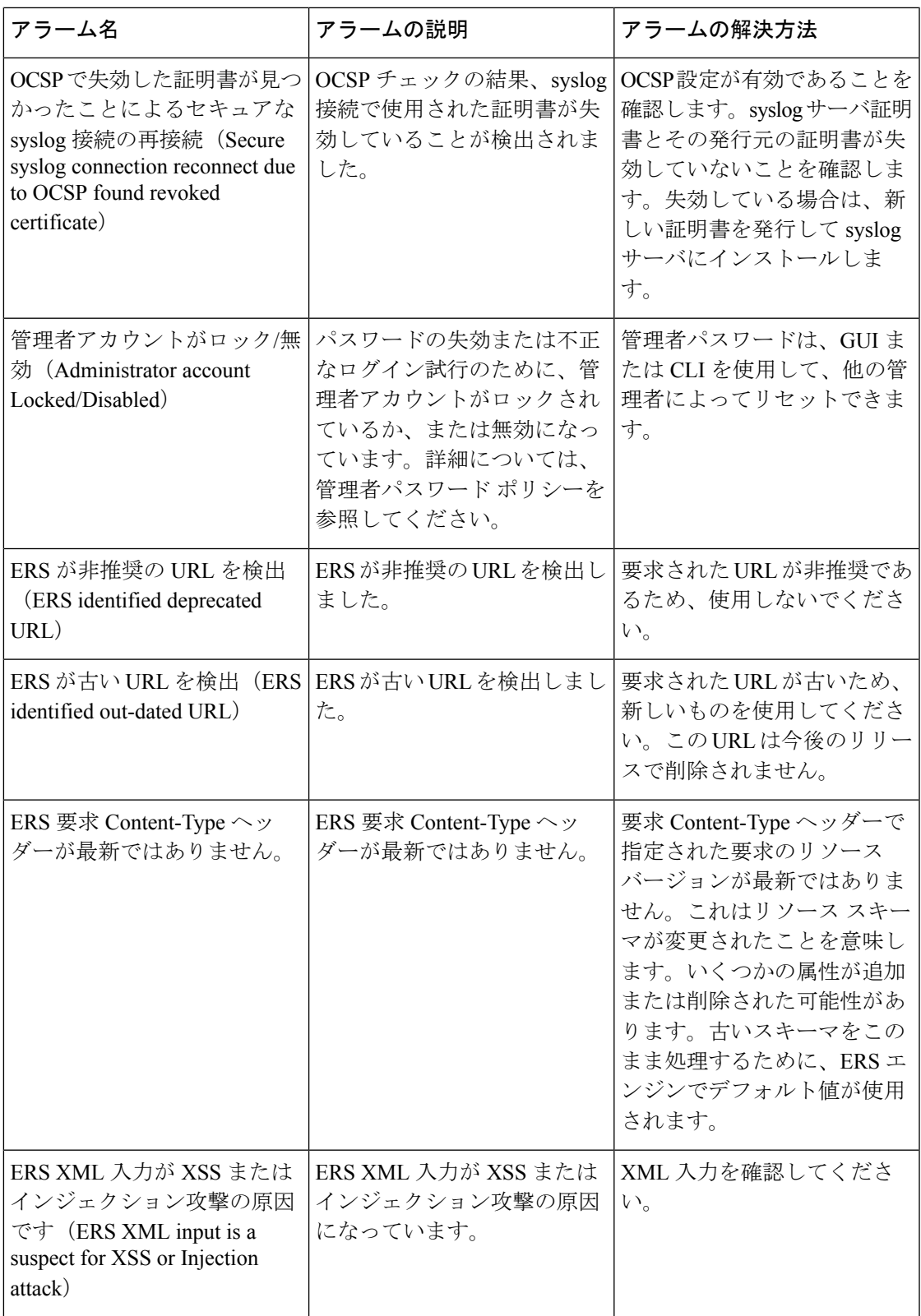

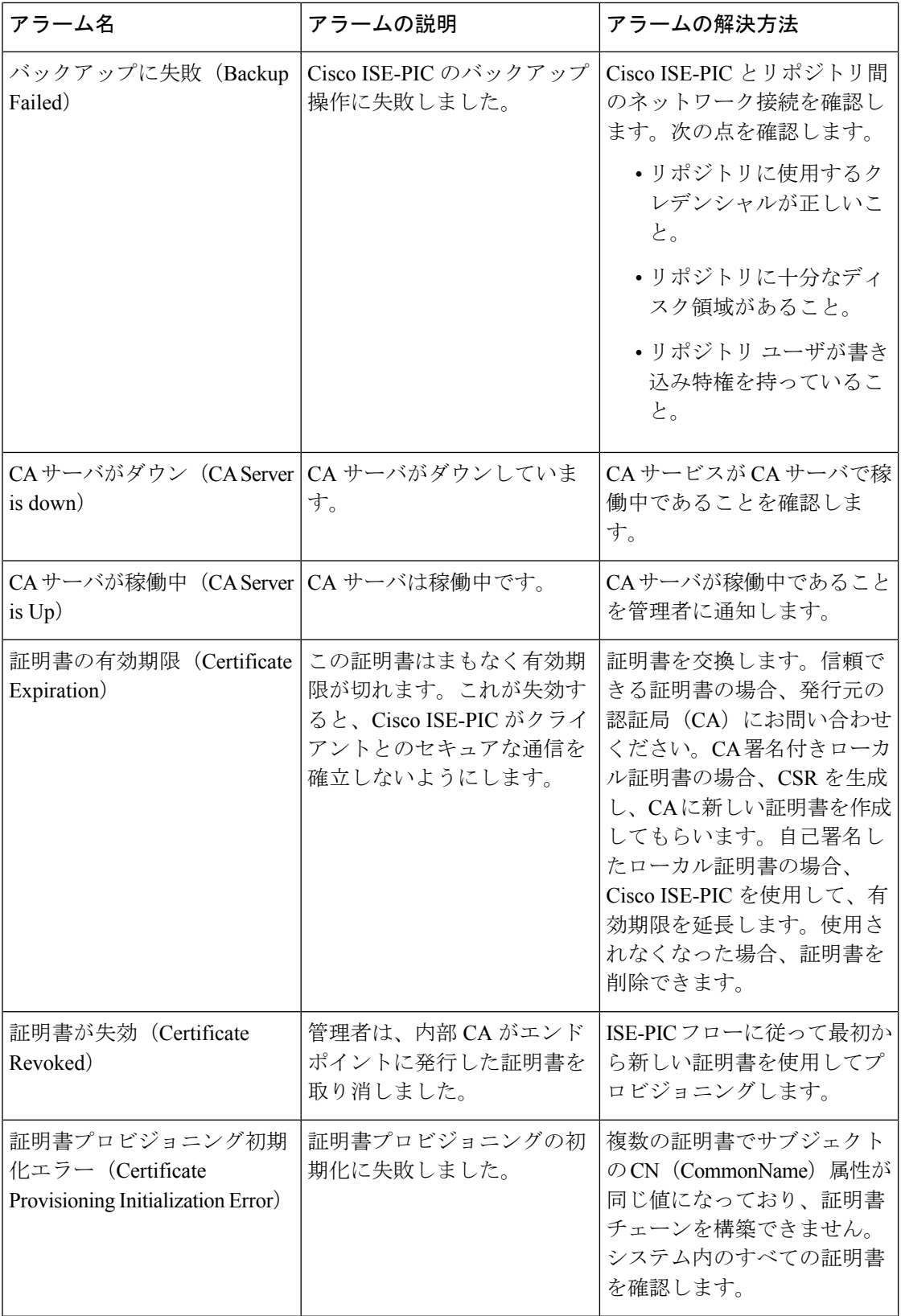

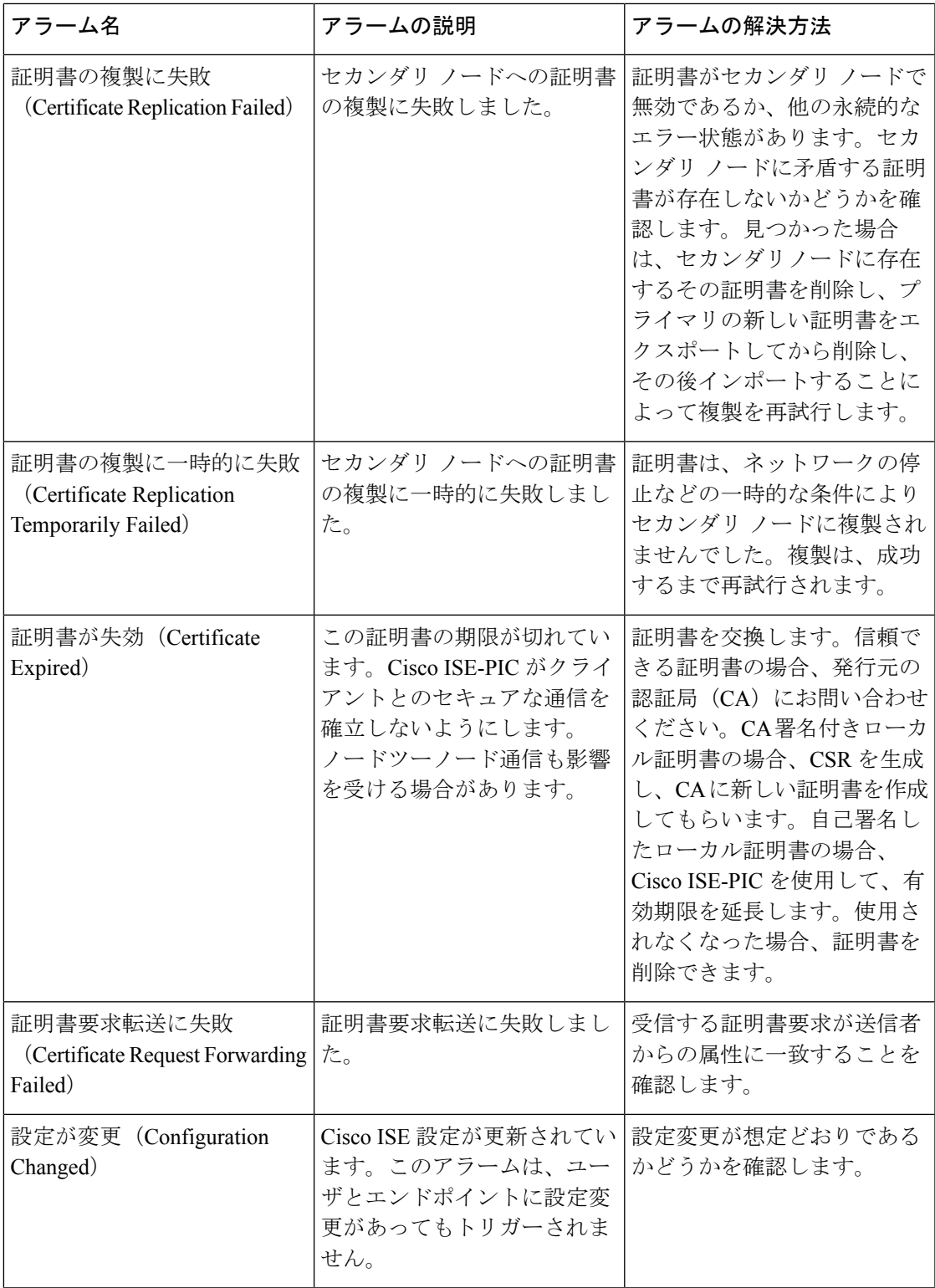

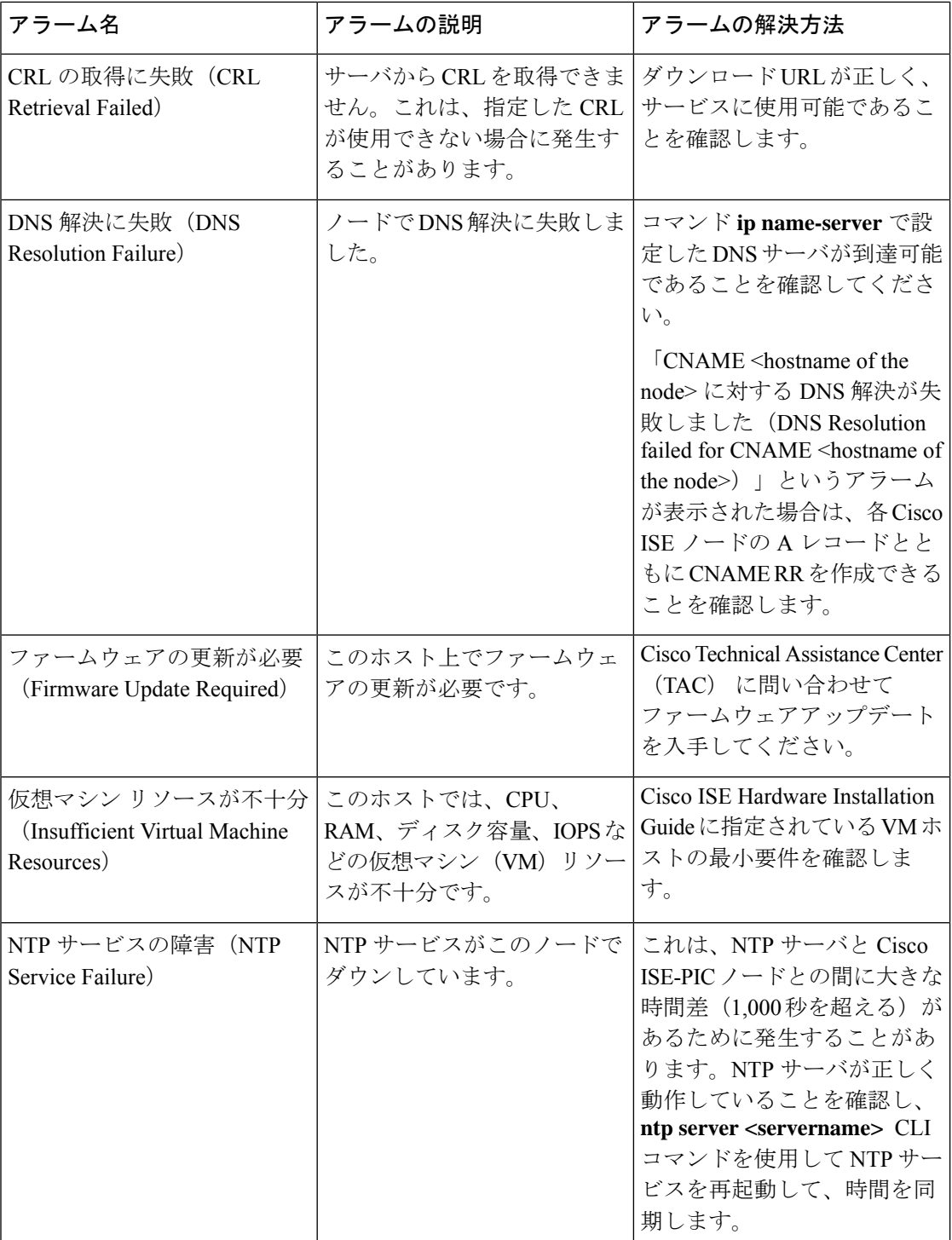

Ι

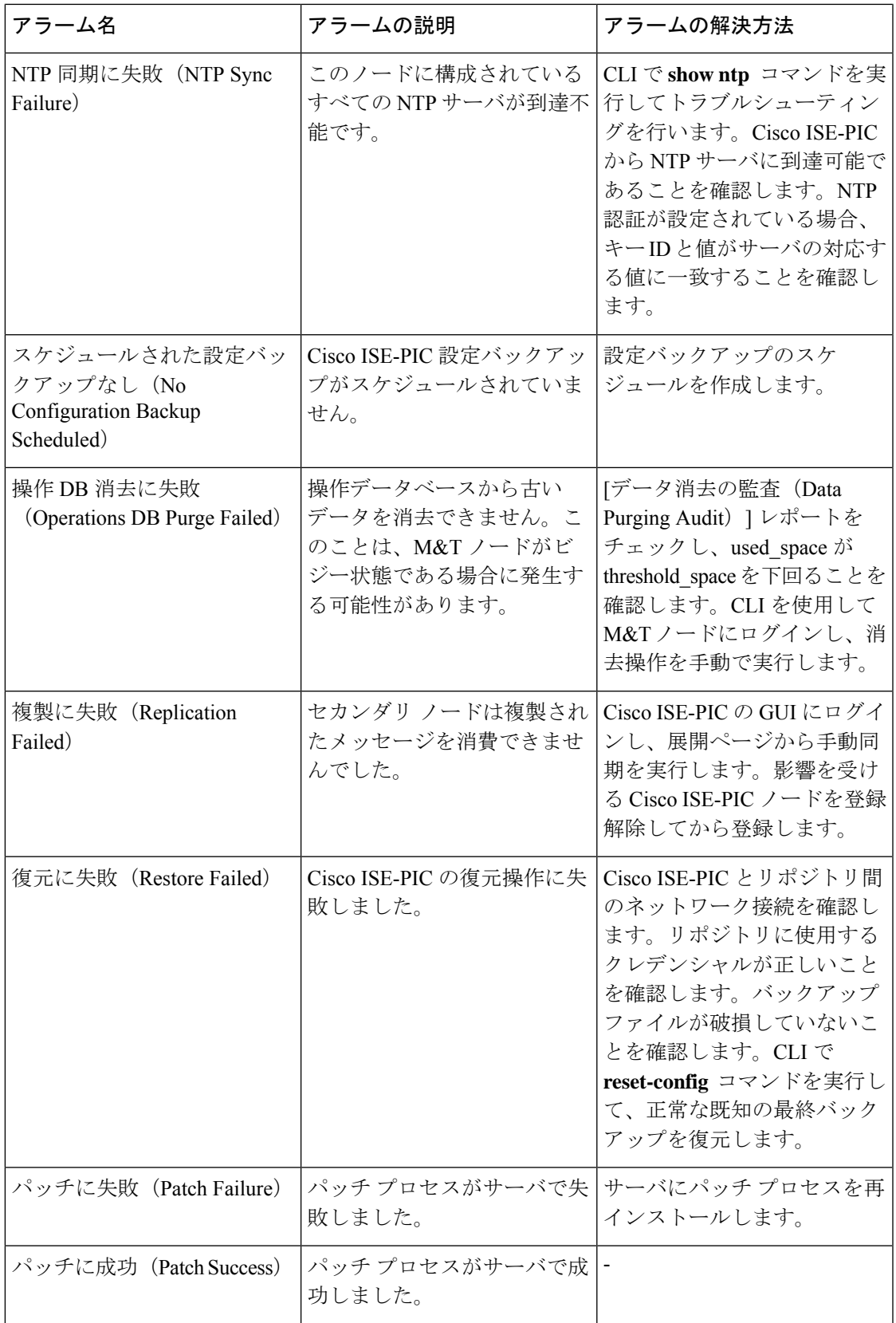

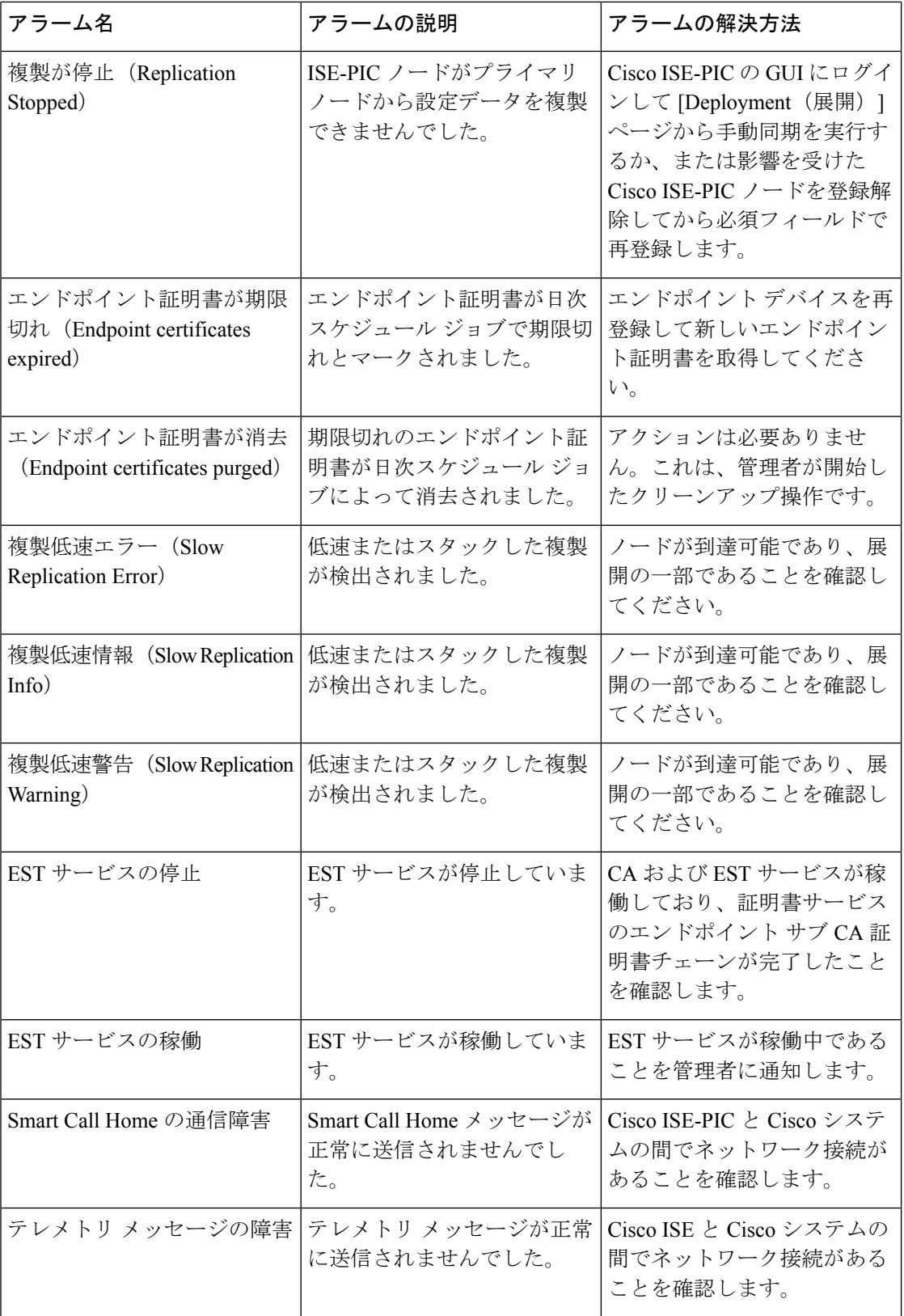

Ι

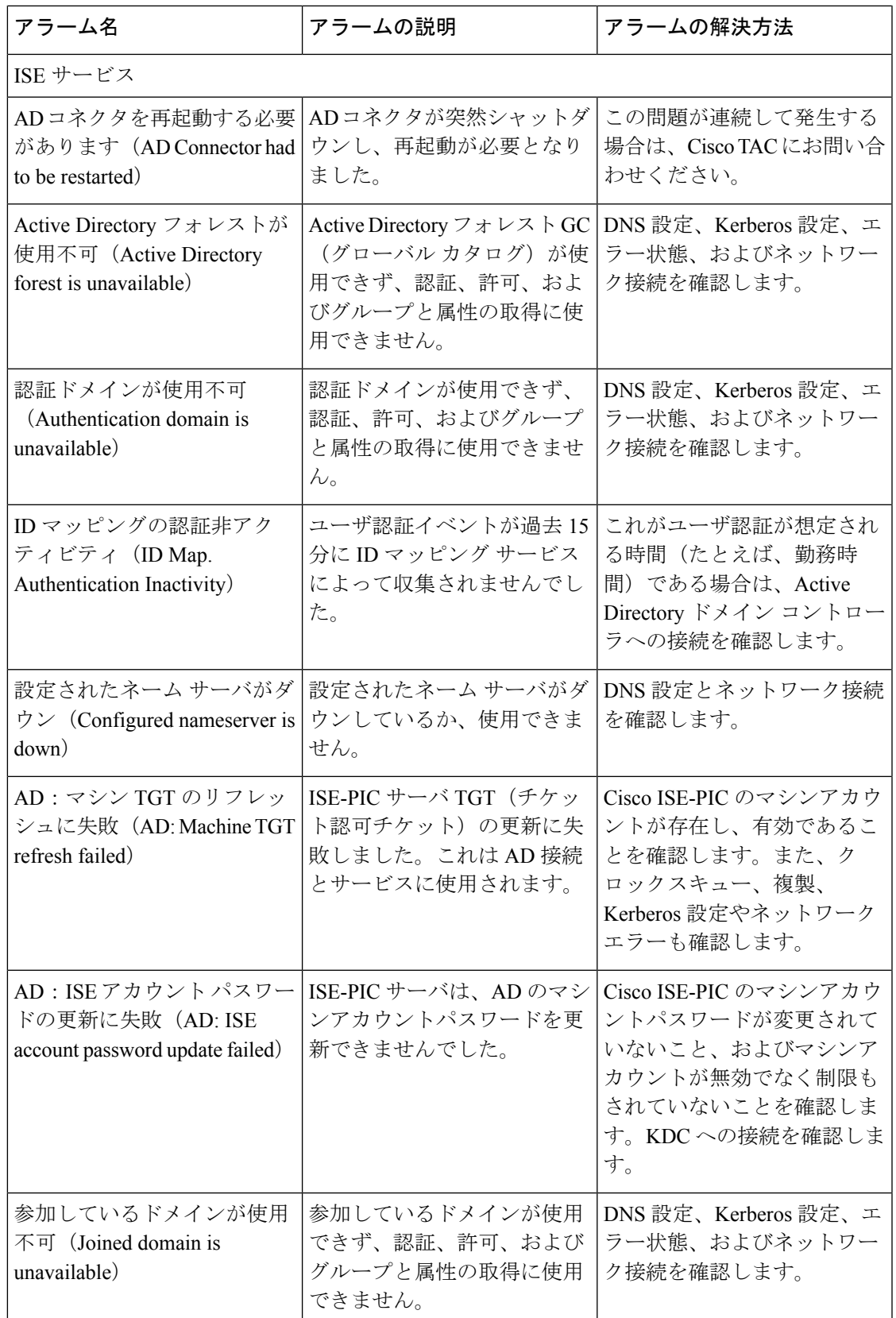

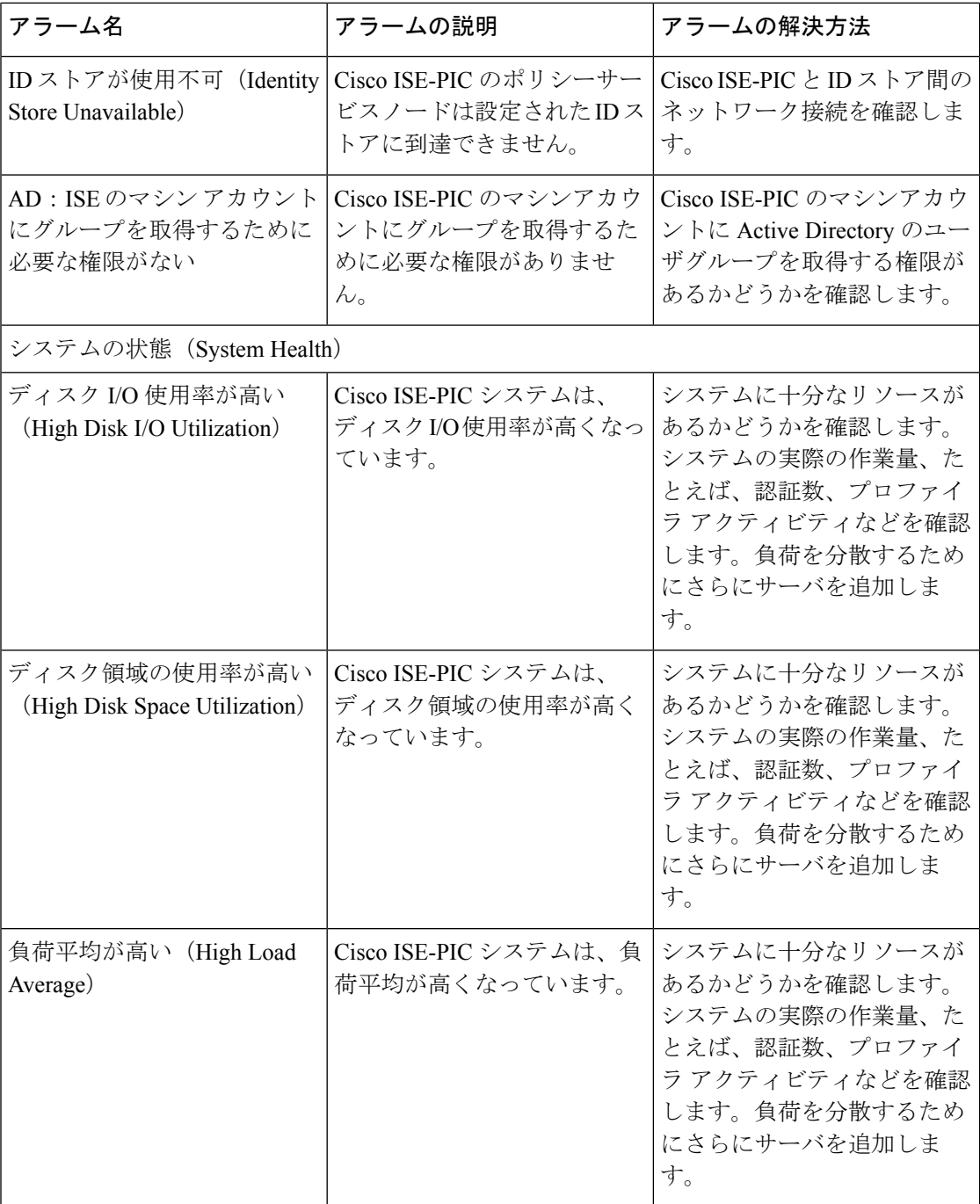

Ι

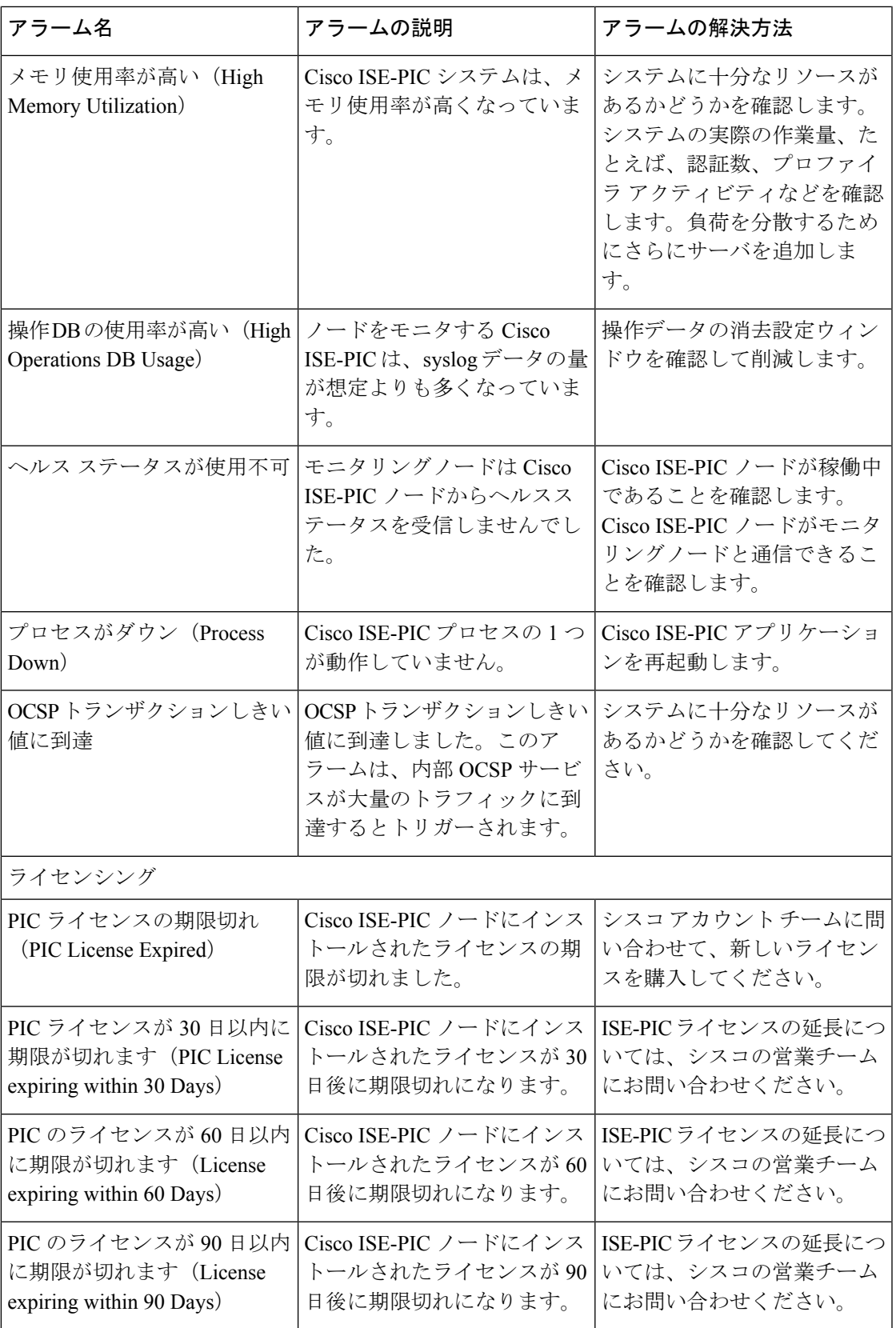

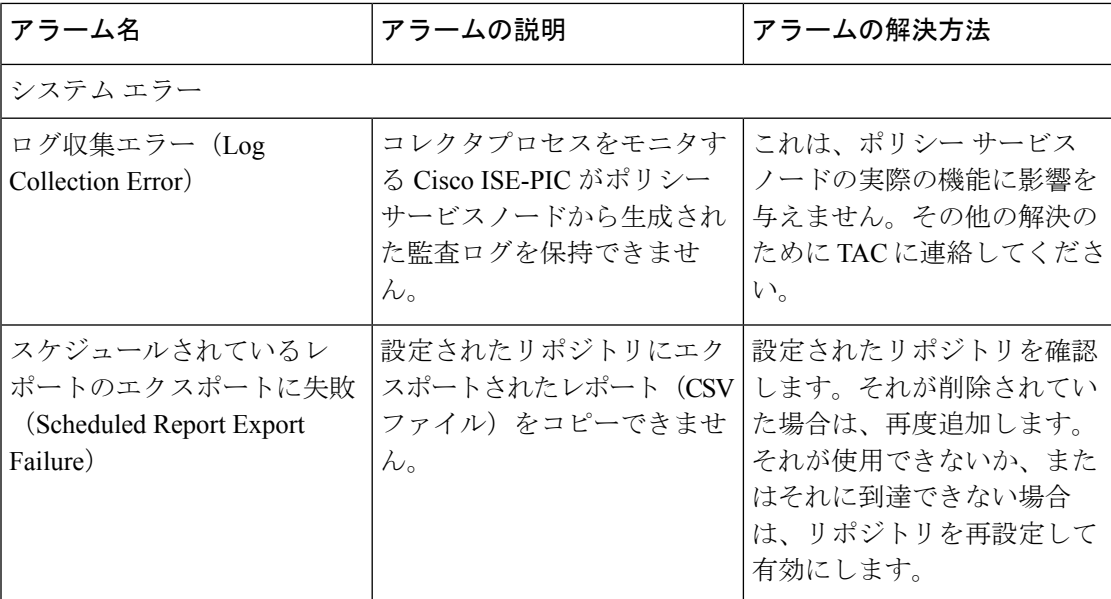

アラームは、Cisco ISE-PICにユーザまたはエンドポイントを追加する場合にはトリガーされま せん。

## <span id="page-19-0"></span>アラーム設定

次の表では、[アラーム設定(Alarm Settings)] ウィンドウ(**[**設定(**Settings**)**]** > **[**アラーム設 定(**Alarm Settings**)**]**)のフィールドについて説明します。

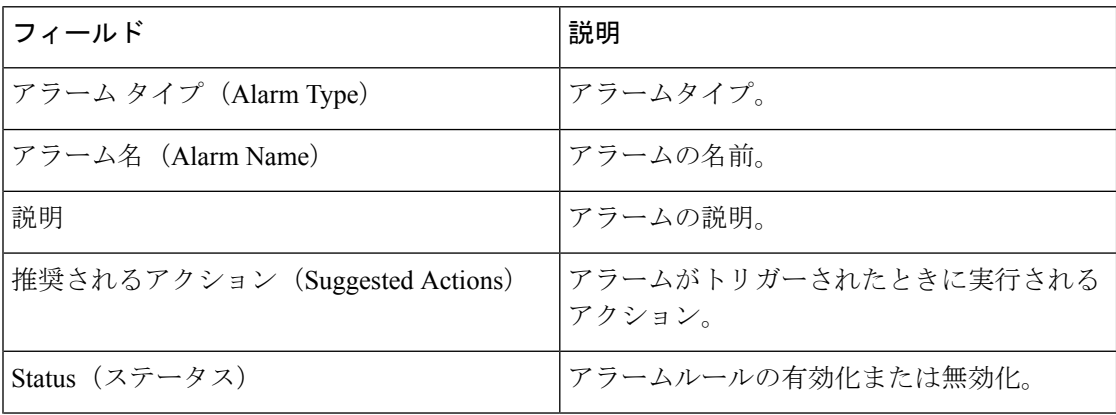

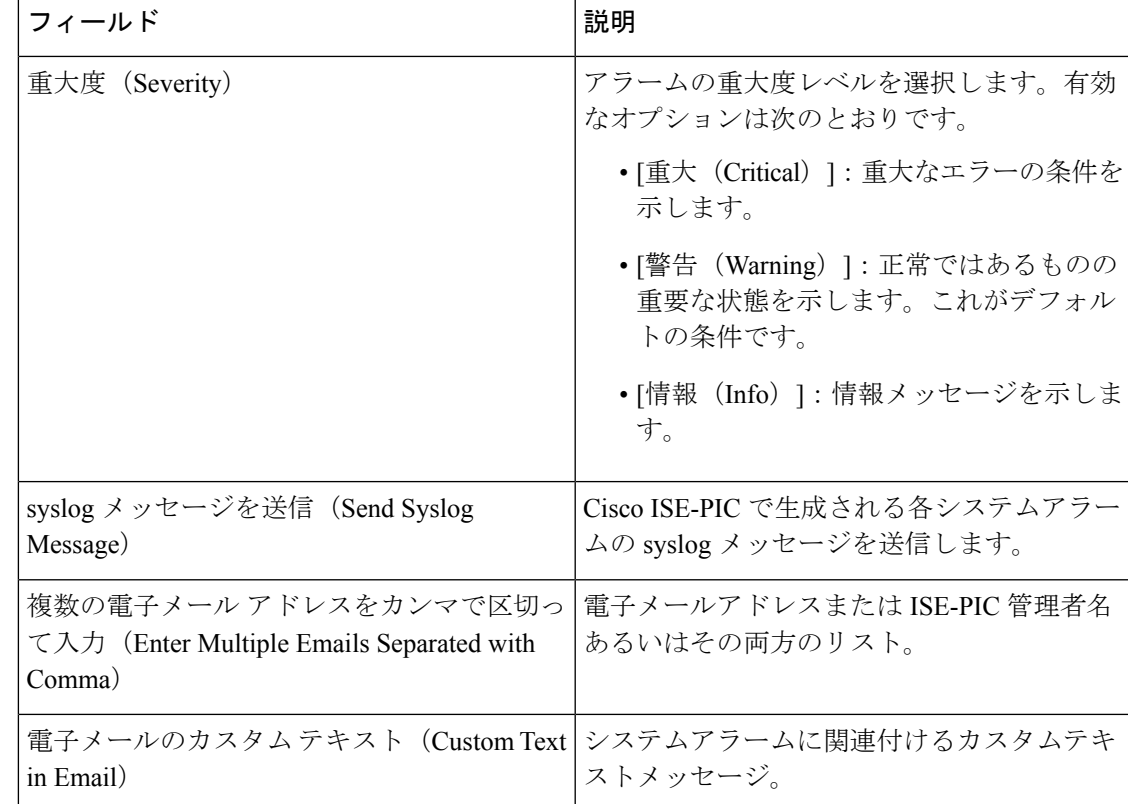

## カスタム アラームの追加

シスコISE-PICには、5つのデフォルトのアラームタイプ(設定変更、高ディスクI/O使用率、 高ディスク容量使用率、高メモリ使用率、ISE 認証非アクティブ)があります。シスコ定義の システムアラームは [アラーム設定(Alarms Settings)] ページ([設定(Settings)] > [アラーム 設定 (Alarms Settings) 1) に表示されます。システム アラームだけを編集できます。

既存のシステム アラームの他に、既存のアラーム タイプでカスタム アラームを追加、編集、 削除できます。

各アラーム タイプで最大 5 つのアラームを作成でき、アラームの合計数は 200 に制限されま す。

アラームを追加するには、次の手順を実行します。

- ステップ1 [設定 (Settings) ] > [アラーム設定 (Alarm Settings) ] を選択します。
- ステップ **2** [アラームの設定(Alarm Configuration)] タブで、[追加(Add)] をクリックします。
- ステップ **3** 次の必須詳細情報を入力します。詳細については、「 [アラーム設定」](#page-19-0)の項を参照してください。
	- アラームタイプに基づいて、追加の属性が [アラームの設定(Alarm Configuration)] ページに表示されま す。たとえば、設定変更アラームには、[オブジェクト名(Object Name)]、[オブジェクトタイプ(Object

着信トラフィックを検証する **TCP** ダンプ ユーティリティ

Types)]および[管理者名(Admin Name)]フィールドが表示されます。さまざまな基準で同じアラームの 複数のインスタンスを追加できます。

ステップ **4 [**送信(**Submit**)**]** をクリックします。

## <span id="page-21-0"></span>着信トラフィックを検証する**TCP**ダンプユーティリティ

TCPダンプユーティリティはパケットをスニッフィングします。このユーティリティを使用し て、予定していたパケットがノードに到達したことを確認できます。たとえば、レポートに示 されている着信認証またはログがない場合、着信トラフィックがないのではないか、または着 信トラフィックが Cisco ISE に到達できないのではないかと疑われる場合があります。このよ うな場合、検証するためにこのツールを実行できます。

TCP ダンプオプションを設定し、ネットワークトラフィックからデータを収集して、ネット ワークの問題をトラブルシューティングできます。

 $\bigwedge$ 

TCPダンプを起動すると、以前のダンプファイルは自動的に削除されます。以前のダンプファ イルを保存するには、新しい TCP ダンプ セッションを開始する前に、「TCP ダンプ ファイル の保存」の項の説明に従ってタスクを実行します。 注意

### ネットワーク トラフィックのモニタリングでの **TCP** ダンプの使用

#### 始める前に

[TCP ダンプ(TCP Dump)] ページの [ネットワーク インターフェイス(Network Interface)] ドロップダウン リストには、IPv4 または IPv6 アドレスが設定されているネットワーク イン ターフェイス カード (NIC) のみが表示されます。VMware のデフォルトでは、すべての NIC が接続されるため、すべてのNICにIPv6アドレスが設定されて、[ネットワークインターフェ イス(Network Interface)] ドロップダウンリストに表示されます。

- ステップ **1 [**操作(**Operations**)**]** > **[**トラブルシューティング(**Troubleshoot**)**]** > **[**診断ツール(**Diagnostic Tools**)**]** > **[**一般ツール(**General Tools**)**]** > **[TCP** ダンプ(**TCP Dump**)**]** を選択します。
- ステップ **2** Cisco ISE GUI で [メニュー(Menu)] アイコン( )をクリックして選択します **[**操作(**Operations**)**]** > **[**ト ラブルシューティング(**Troubleshoot**)**]** > **[**診断ツール(**Diagnostic Tools**)**]** > **[**一般ツール(**General Tools**)**]** > **[TCP** ダンプ(**TCP Dump**)**]**。
- ステップ **3** TCP ダンプ ユーティリティのソースとして [ホスト名(Host Name)] を選択します。
- ステップ **4** モニタする [ネットワーク インターフェイス(Network Interface)] をドロップダウンリストから選択しま す。
- ステップ5 [無差別モード (Promiscuous Mode) ] トグルボタンをクリックして、[オン (On)] または[オフ (Off)] に します。デフォルトは [オン(On)] です。

無差別モードは、ネットワークインターフェイスがシステムのCPUにすべてのトラフィックを渡すデフォ ルト パケット スニッフィング モードです。この設定のままにすることを推奨します。

ステップ **6** [フィルタ(Filter)] フィールドに、フィルタ処理のもとになるブール式を入力します。

サポートされている標準 tcpdump フィルタ式は、次のとおりです。

- ip host 10.77.122.123
- ip host ISE123
- ip host 10.77.122.123 and not 10.77.122.119
- **ステップ7** [開始 (Start) ] をクリックして、ネットワークのモニタリングを開始します。
- ステップ **8** 十分な量のデータが収集された後で [停止(Stop)] をクリックするか、最大パケット数(500,000)が累積 されてプロセスが自動的に終了するまで待機します。

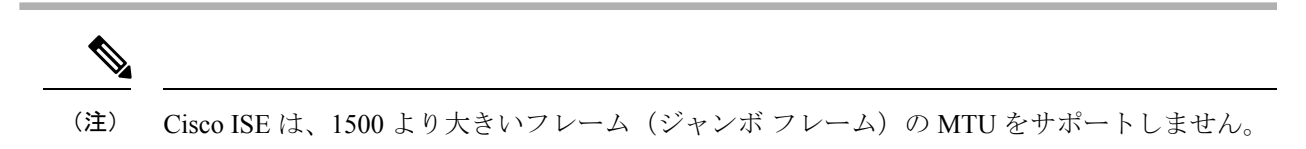

## **TCP** ダンプ ファイルの保存

#### 始める前に

「ネットワーク トラフィックのモニタリングでの TCP ダンプの使用」の項の説明に従って、 タスクを完了しておく必要があります。

- Cisco ISECLIを使用してTCPダンプにアクセスすることもできます。詳細については、『*Cisco Identity Services Engine CLI Reference Guide*』を参照してください。 (注)
- ステップ **1 [**操作(**Operations**)**]** > **[**トラブルシューティング(**Troubleshoot**)**]** > **[**診断ツール(**Diagnostic Tools**)**]** > **[**一般ツール(**General Tools**)**]** > **[TCP** ダンプ(**TCP Dump**)**]** を選択します。
- ステップ2 [フォーマット (Format) 1ドロップダウンリストからオプションを選択します。[可読 (Human Readable) 1 がデフォルトです。
- ステップ **3** [ダウンロード(Download)] をクリックし、必要な場所に移動して、[保存(Save)] をクリックします。
- ステップ **4** 最初に以前のダンプファイルを保存しないで除去するには、[削除(Delete)] をクリックします。

## **TCP** ダンプの設定

次の表では、ネットワークインターフェイスのパケットの内容をモニタし、ネットワークで問 題が発生したときにはトラブルシューティングするために使用する **tcpdump** ユーティリティ ページのフィールドについて説明します。このページへのナビゲーション パスは、**[**トラブル シューティング(**Troubleshoot**)**]** です。

#### 表 **3 : TCP** ダンプの設定

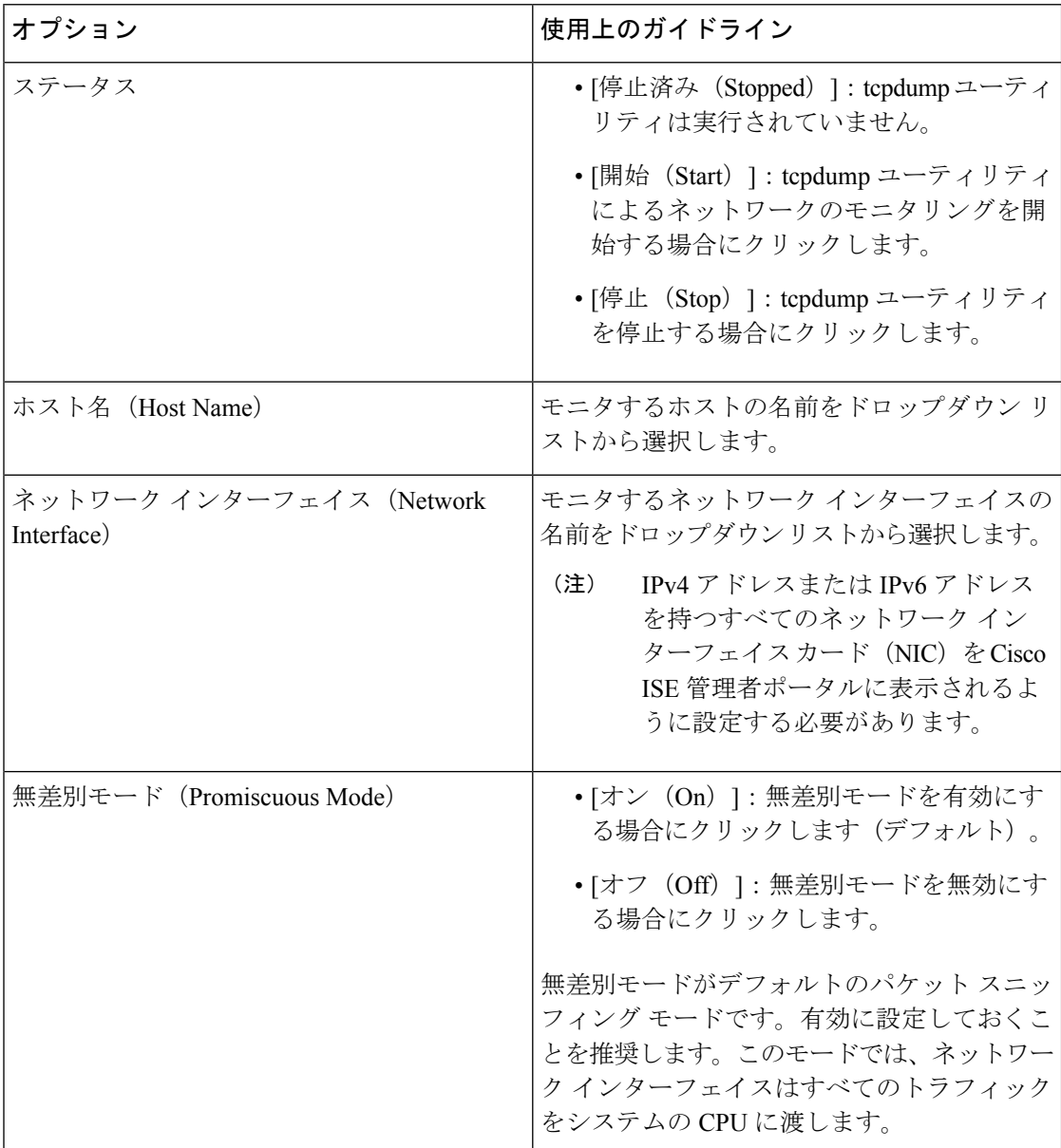

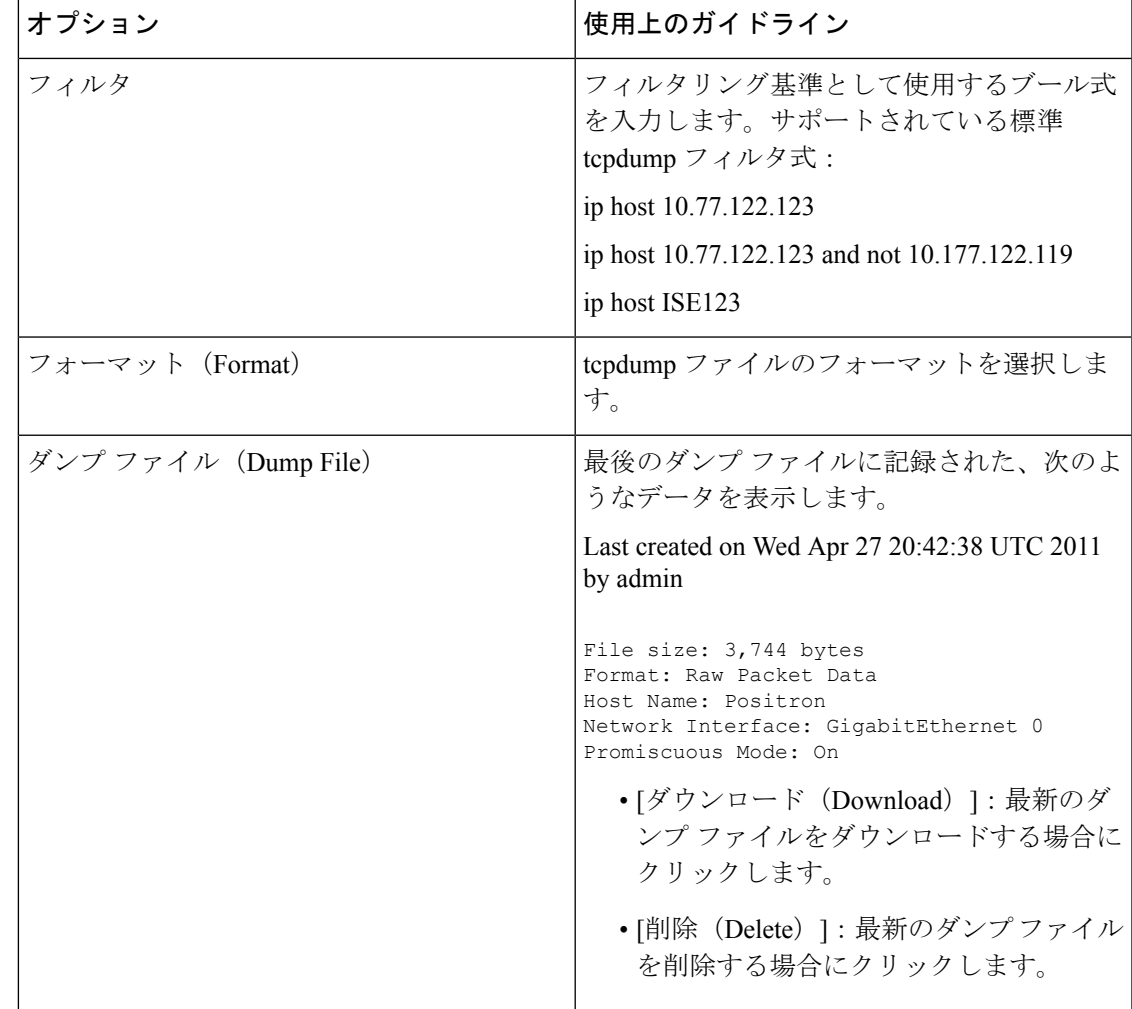

## <span id="page-24-0"></span>ロギング メカニズム

## **Cisco ISE-PIC** ロギング メカニズム

### **syslog** の消去の設定

このプロセスを使用して、ローカル ログ格納期間を設定し、特定の期間後にローカル ログを 削除します。

- ステップ **1 [**管理(**Administration**)**]** > **[**ロギング(**Logging**)**]** > **[**ローカルログ設定(**Local Log Settings**)**]** を選択しま す。
- ステップ **2** [ローカル ログ格納期間(Local Log Storage Period)] フィールドに、設定ソースでログ エントリを保持す る最大日数を入力します。

localStore フォルダのサイズが 97 GB に達した場合、ログは設定された [ローカルログの保存期間 (Local Log Storage Period) 1よりも前に削除されることがあります。

- ステップ **3** 格納期間が経過する前に既存のログ ファイルを削除するには、[今すぐログを削除(Delete Logs Now)] を クリックします。
- ステップ4 [保存 (Save) ] をクリックします。

## デバッグ ログ

デバッグログにより、ブートストラップ、アプリケーション設定、ランタイム、展開、モニタ リングとレポート、および公開キーインフラストラクチャ(PKI)に関する情報が取得されま す。過去 30 日間の重大アラームと警告アラーム、および過去 7 日間の情報アラームがデバッ グ ログに含まれます。

個々のコンポーネントのデバッグ ログ重大度レベルを設定できます。

ノードまたはコンポーネントで [デフォルトにリセット(Reset to Default)] オプションを使用 して、ログ レベルを出荷時のデフォルト値に戻すことができます。

ローカル サーバにデバッグ ログを保存できます。

デバッグログの設定は、システムをバックアップから復元した場合やアップグレードした場合 には保存されません。 (注)

#### デバッグ ログの重大度レベルの設定

デバッグ ログの重大度レベルを設定できます。

- ステップ **1 [**管理(**Administration**)**]** > **[**ロギング(**Logging**)**]** > **[**デバッグ ログ設定(**Debug Log Configuration**)**]** を 選択します。
- ステップ **2** ノードを選択して、[編集(Edit)] をクリックします。

[デバッグログの設定(Debug Log Configuration)] ページには、選択したノードで実行されているサービ ス、および個別のコンポーネントに対して設定されている現在のログレベルに基づいたコンポーネントの リストが表示されます。

ノードまたはコンポーネントで [デフォルトにリセット(Reset to Default)] オプションを使用して、ログ レベルを出荷時のデフォルト値に戻すことができます。

ステップ **3** ログ重大度レベルを設定するコンポーネントを選択し、[編集(Edit)] をクリックします。[ログレベル (Log Level)] ドロップダウン リストから目的のログ重大度レベルを選択し、[保存(Save)] をクリック します。

runtime-AAAコンポーネントのログ重大度レベルを変更すると、サブコンポーネントprrt-JNIのロ グレベルも変更されます。サブコンポーネントのログレベルを変更しても、その親コンポーネン トには影響はありません。 (注)

## <span id="page-26-0"></span>**Smart Call Home**

Smart Call Home (SCH) は、ネットワーク内の Cisco ISE-PIC デバイスを監視し、重大なイベ ントに関して電子メールで知らせます。電子メールには、環境情報と修復に関するアドバイス が記載されたリアルタイムのアラートが含まれています。

スマート ライセンスを有効にするか、SCH サービスを登録すると、次のいずれかを選択する ことができます。

- 匿名レポートのみを有効にします。SCH の匿名レポート機能は、ネットワーク内の Cisco ISE デバイスの最小限の状態に関する情報を提供します。
- SCH が提供するすべての機能セットを有効にします。

SCH 機能の有効化については、Smart Call Home [サービスの登録](#page-27-1) (28ページ)を参照してくだ さい。

## **Smart Call Home** プロファイル

Smart Call Home プロファイルは、デバイスでモニタされるイベントのタイプを決定します。 Cisco ISE-PIC には、次のデフォルト プロファイルがあります。

- ciscotac-1:匿名レポートのために使用されます
- isesch-1:Smart Call Home 機能のために使用されます

匿名レポートのために使用されるデフォルト プロファイル(ciscotac-1)を編集することはで きません。

### **Anonymous Reporting**

Cisco ISE-PICは、ユーザの展開に関する非機密情報を安全に収集します。このデータは、Cisco ISE-PIC の使用状況をより詳しく把握し、製品と製品が提供するさまざまなサービスを向上さ せる目的で収集されます。

デフォルトでは、anonymous reporting は有効になっています。anonymous reporting を使用不可 にするには、ISE-PIC 管理者ポータル**[**設定(**Settings**)**]** > **[Smart Call Home]**で行うことができ ます。

### <span id="page-27-1"></span>**Smart Call Home** サービスの登録

- ステップ **1 [**設定(**Settings**)**]** > **[Smart Call Home]** を選択します。
- ステップ **2** 次のいずれかを実行します。
	- SCH のすべての機能をオンにする(Turn on full SCH capability)
	- デフォルト SCH テレメトリ設定を保持して匿名データのみを送信する(Keep the default SCH telemetry settings and send only anonymous data)
	- •すべて無効にする (Disable everything)
- ステップ **3** ([SCH のすべての機能をオンにする(Turn on fullSCH capability)] オプションを選択した場合のみ)[登録 ステータス (Registration Status) 1エリアに電子メール アドレスを入力します。
- ステップ **4** (オプション)[Transport Gateway] チェックボックスをオンにして、Transport Gateway の URL を入力しま す。
- **ステップ5** [保存 (Save) ] をクリックします。

SCHのすべての機能を有効にしている場合は、アクティベーションリンクが記載された電子メールを受信 します。アクティベーション リンクをクリックして記載されている指示に従い、登録を完了します。

## <span id="page-27-0"></span>**Active Directory** のトラブルシューティング

### **Active Directory** と **Cisco ISE-PIC** の統合の前提条件

ここでは、Cisco ISE-PIC と統合する Active Directory を設定するために必要な手動での作業手 順を説明します。ただしほとんどの場合、Cisco ISE-PIC が Active Directory を自動的に設定す るようにできます。次に、Cisco ISE-PIC と Active Directory を統合するための前提条件を示し ます。

- AD ドメイン設定の変更に必要な Active Directory ドメイン管理者クレデンシャルがあるこ とを確認します。
- Cisco ISE-PIC サーバと Active Directory 間の時間を同期するために Network Time Protocol (NTP)サーバ設定を使用します。Cisco ISE-PIC CLI で NTP を設定できます。
- Cisco ISE-PIC の参加先ドメインでは、少なくとも 1 つのグローバル カタログ サーバが動 作し、Cisco ISE-PIC からアクセス可能である必要があります。

### さまざまな操作の実行に必要な **Active Directory** アカウント権限

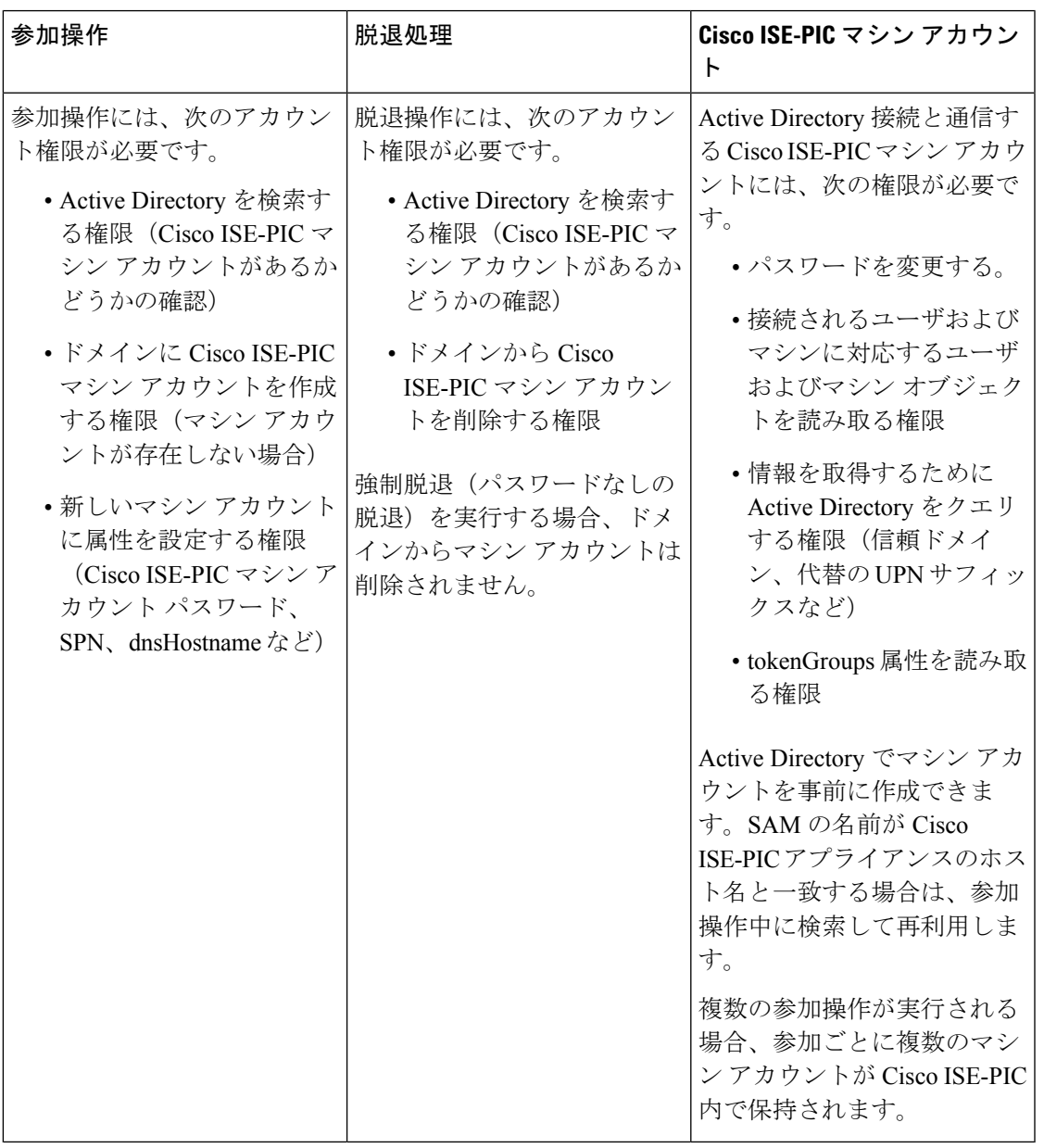

(注)

参加操作または脱退操作に使用するクレデンシャルは Cisco ISE-PIC に保存されません。新規 に作成された Cisco ISE-PIC マシン アカウントのクレデンシャルのみが保存されます。これに よって、エンドポイント プローブが実行できるようになります。

通信用に開放するネットワーク ポート

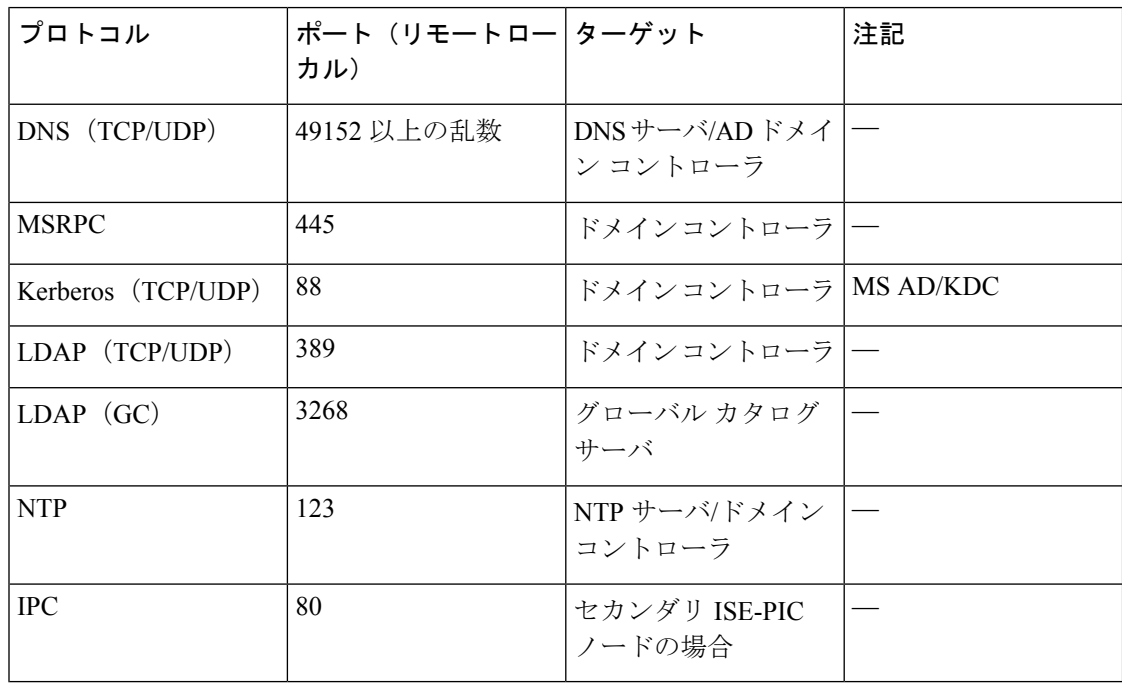

#### **Active Directory** で**ISE-PIC**

ISE-PIC では、Active Directory ドメイン コントローラによって生成される Active Directory ログ イン監査イベントを利用して、ユーザログイン情報を収集します。ISEユーザが接続を行い、 ユーザログイン情報を取得することができるように、Active Directoryサーバを適切に設定する 必要があります。ここでは、ISE-PIC をサポートするように Active Directory ドメインコント ローラを設定する方法 (Active Directory 側からの設定) について説明します。

をサポートするように Active Directory ドメインコントローラを設定するには(Active Directory 側からの設定)、次の手順に従います:

 $\mathscr{D}$ 

(注) すべてのドメインのすべてのドメインコントローラを設定する必要があります。

- **1.** ISE-PICからActive Directoryの参加ポイントとドメインコントローラを設定します。[Active](PIC_admin26_chapter3.pdf#nameddest=unique_35) Directory [参加ポイントの追加および参加ポイントへの](PIC_admin26_chapter3.pdf#nameddest=unique_35) Cisco ISE-PIC ノードの参加および ドメイン [コントローラの追加](PIC_admin26_chapter3.pdf#nameddest=unique_36)を参照してください。
- **2.** ドメイン コントローラごとに WMI を設定します[。パッシブ](PIC_admin26_chapter3.pdf#nameddest=unique_37) ID 用の WMI の設定を参照し てください。
- **3.** Active Directory で次の操作を実行します。

• パッシブ ID サービス の Active [Directory](#page-30-0) の設定 (31 ページ)

- **4.** (オプション)Active Directory で ISE により実行された自動設定のトラブルシューティン グを行うには、次の操作を実行します。
	- AD [ユーザがドメイン管理グループに属しているときの権限の設定](#page-34-0) (35 ページ)
	- AD [ユーザがドメイン管理グループの一部ではない場合に必要な権限](#page-34-1) (35 ページ)
	- ドメイン コントローラで DCOM [を使用するための権限](#page-35-0) (36 ページ)
	- WMI ルート/CIMv2 [名前空間にアクセスするための権限の設定](#page-37-0) (38 ページ)
	- AD ドメイン [コントローラのセキュリティ](#page-38-0) イベント ログへのアクセス権の付与 (39 [ページ\)](#page-38-0)

#### <span id="page-30-0"></span>パッシブ **ID** サービス の **Active Directory** の設定

ISE-PIC 、ユーザ ログイン情報を収集するため、Active Directory ドメイン コントローラにより 生成される Active Directory ログイン監査イベントが使用されます。ISE-PIC は Active Directory に接続し、ユーザ ログイン情報を取得します。

次の手順は、Active Directory ドメイン コントローラから実行する必要があります。

- ステップ1 該当する Microsoft のパッチが Active Directory ドメイン コントローラにインストールされていることを確 認します。
	- a) Windows Server 2008 には次のパッチが必要です。
		- http://support.microsoft.com/kb/958124

このパッチは、ISEがドメインコントローラと正常な接続を確立するのを妨げるMicrosoftWMIで のメモリ リークを解消します(ISE 管理者は、ISE Active Directory ドメイン コントローラの GUI ページでこの問題を体験する場合があります。この GUI ページでは、接続が正常に確立されたと きにステータスが「up」になる必要があります)。

• http://support.microsoft.com/kb/973995

このパッチは、Microsoft WMI の別のメモリ リークを解消します。このメモリ リークは、Active Directory ドメイン コントローラが必要なユーザ ログイン イベントをドメイン コントローラのセ キュリティ ログに書き込むのを散発的に妨げます。結果として、ISE はこのドメイン コントロー ラからすべてのユーザ ログイン イベントを取得できない場合があります。

- b) Windows Server 2008 R2 では、(SP1 がインストールされていない場合)次のパッチが必要です。
	- http://support.microsoft.com/kb/981314

このパッチは、MicrosoftWMIのメモリリークを解消します。このメモリリークは、ActiveDirectory ドメインコントローラが必要なユーザログインイベントをドメインコントローラのセキュリティ ログに書き込むのを散発的に妨げます。結果として、ISE はこのドメイン コントローラからすべ てのユーザ ログイン イベントを取得できない場合があります。

• http://support.microsoft.com/kb/2617858

このパッチは、WindowsServer 2008R2での予期しない起動やログインプロセスの遅れを解消しま す。

c) WindowsプラットフォームのWMI関連問題には、次のリンクにリストされているパッチが必要です。

• http://support.microsoft.com/kb/2591403

これらのホットフィックスは、WMIサービスおよび関連コンポーネントの動作と機能に関連付けられ ます。

ステップ **2** Active Directory がユーザ ログイン イベントを Windows セキュリティ ログに記録するのを確認します。

「監査ポリシー」(「グループ ポリシーの管理」設定の一部)が、正常なログインによって、Windows セ キュリティログに必要なイベントが生成されるように設定されていることを確認します(これはデフォル トの Windows 設定ですが、この設定が適切であることを明示的に確認する必要があります)。「Windows 監査ポリシーの設定」を参照してください。

- ステップ **3** ISE-PIC が Active Directory に接続するための十分な権限を持つ Active Directory ユーザを設定する必要があ ります。次の手順では、管理ドメイングループのユーザ、または管理ドメイングループではないユーザに 対して権限を定義する方法を示します。
	- Active Directory ユーザがドメイン管理グループのメンバーである場合に必要な権限(2~4ページ)
	- Active Directory ユーザがドメイン管理グループのメンバーでない場合に必要な権限(2 ~ 4 ページ)
- ステップ4 ISE-PIC によって使用される Active Directory ユーザは、NT Lan Manager(NTLM)v1 または v2 のいずれか によって認証を受けることができます。ISE-PIC と Active Directory ドメイン コントローラ間の正常な認証 済み接続を確実に行うために、Active Directory NTLM の設定が ISE-PIC NTLM の設定と合っていることを 確認する必要があります。次の表に、すべての Microsoft NTLM オプションと、サポート対象の ISE-PIC NTLM アクションを示します。ISE-PIC が NTLMv2 に設定される場合、記載されている 6 つのオプション がすべてサポートされます。NTLMv1 をサポートするように ISE-PIC が設定されている場合、最初の 5 つ のオプションだけがサポートされます。

表 **<sup>4</sup> : ISE-PIC** と **AD NTLM** のバージョン設定に基づいてサポートされる認証タイプ

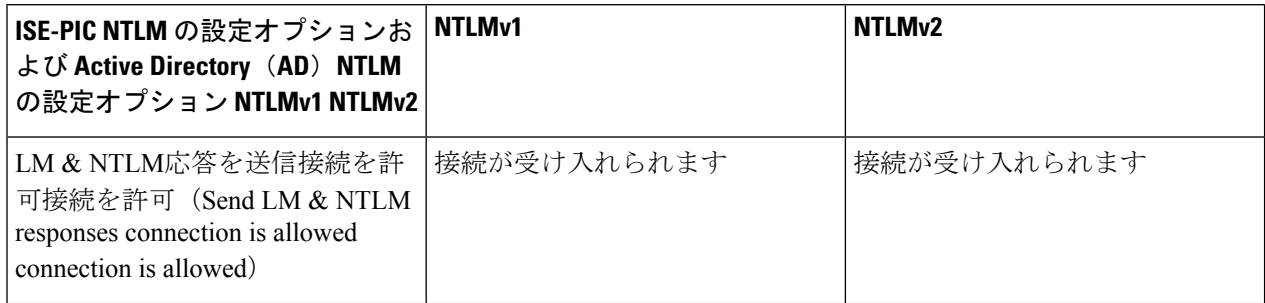

ш

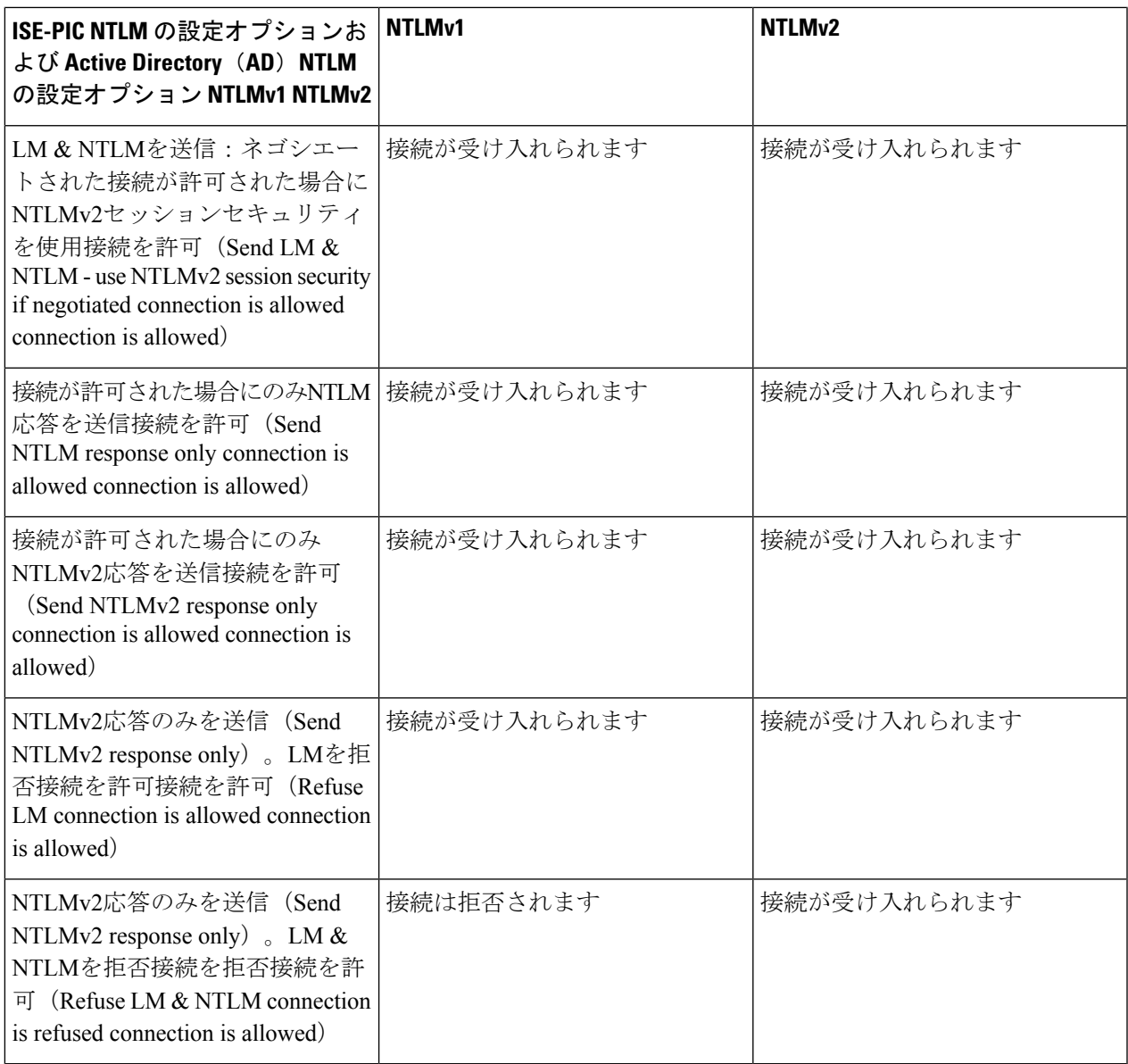

図 **<sup>1</sup> : MS NTLM** 認証タイプのオプション

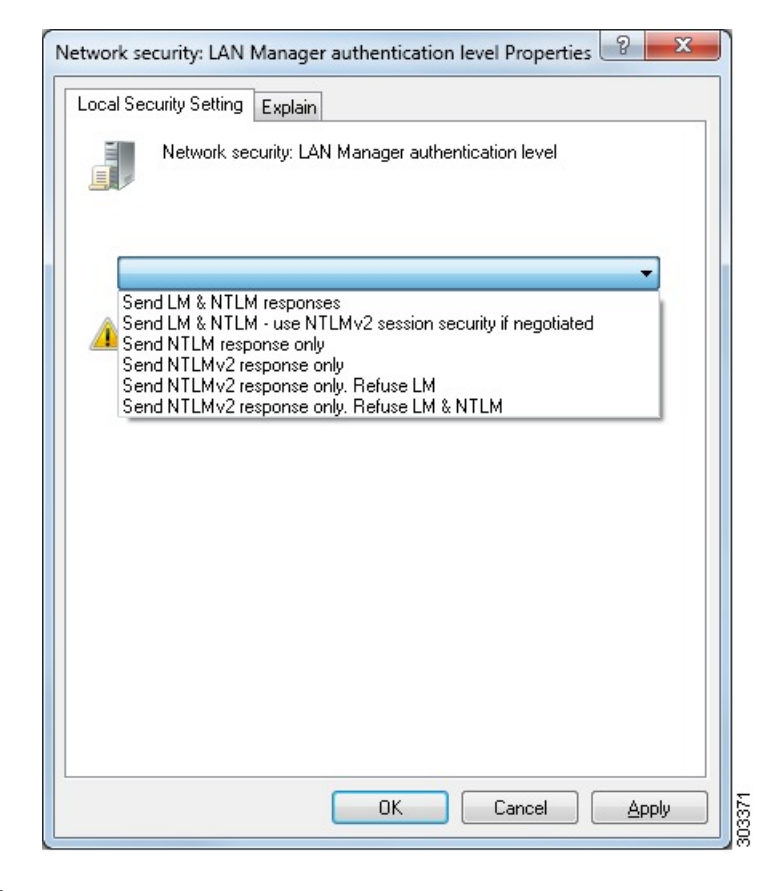

ステップ **5** Active Directory ドメイン コントローラで dllhost.exe へのトラフィックを許可するファイアウォール ルールを作成していることを確認します。

> ファイアウォールをオフにするか、または次のポートへの特定の IP (ISE-PIC IP アドレス)のアクセスを 許可することができます。

- TCP 135:一般的な RPC ポート。非同期 RPC 発信をすると、このポートでリスニングしているサービ スが、クライアントに、この要求を処理できるコンポーネントが使用しているポートを通知します。
- UDP 137: NetBIOS 名前解決
- UDP 138:NetBIOS データグラム サービス
- TCP 139:NetBIOS セッション サービス
- TCP 445: SMB

数値の大きいポートは動的に割り当てられ、手動で設定できます。ターゲットとして %SystemRoot%\System32\dllhost.exe を追加することを推奨します。このプログラムは、ポートを動的に管理 します。

すべてのファイアウォール ルールを、特定の IP アドレス (ISE-PIC IP) に割り当てることができます。

#### <span id="page-34-0"></span>**AD** ユーザがドメイン管理グループに属しているときの権限の設定

Windows 2008 R2、Windows 2012 および Windows 2012 R2 の場合、ドメイン管理グループは、 デフォルトで Windows オペレーティング システムの特定のレジストリ キーを完全に制御する ことができません。Active Directoryの管理者は、Active Directoryユーザに次のレジストリキー に対する完全制御権限を提供する必要があります。

- **HKEY\_CLASSES\_ROOT\CLSID\{76A64158-CB41-11D1-8B02-00600806D9B6}**
- **HKLM\Software\Classes\Wow6432Node\CLSID\{76A64158-CB41-11D1-8B02-00600806D9B6}**

次の Active Directory のバージョンでは、レジストリ変更は必要ありません。

- Windows 2003
- Windows 2003R2
- Windows 2008

完全な制御を許可するには、次に示すように、まずActive Directory管理者がキーの所有権を取 得する必要があります。

ステップ **1** キーを右クリックして [オーナー(Owner)] タブに移動します。

- ステップ2 [アクセス許可 (Permissions) 1をクリックします。
- <span id="page-34-1"></span>ステップ3 [詳細設定 (Advanced) 1をクリックします。

#### **AD** ユーザがドメイン管理グループの一部ではない場合に必要な権限

Windows 2012 R2 の場合は、Active Directory ユーザに次のレジストリ キーに対する完全制御権 限を提供します。

- HKEY\_CLASSES\_ROOT\CLSID\{76A64158-CB41-11D1-8B02-00600806D9B6}
- HKLM\Software\Classes\Wow6432Node\CLSID\{76A64158-CB41-11D1-8B02-00600806D9B6}

Active Directory ユーザがドメイン管理グループの一部ではなく、ドメイン ユーザ グループの 一部である場合は、次の権限も必要です。

- ISE-PIC がドメイン コントローラに接続できるようにするレジストリ キーを追加します (下記を参照)
- ドメイン コントローラで DCOM [を使用するための権限](#page-35-0) (36 ページ)
- WMI ルート/CIMv2 [名前空間にアクセスするための権限の設定](#page-37-0) (38 ページ)

これらの権限は、次の Active Directory のバージョンでのみ必要となります。

- Windows 2003
- Windows 2003R2
- Windows 2008
- Windows 2008 R2
- Windows 2012
- Windows 2012 R2
- Windows 2016

#### **ISE-PIC** がドメイン コントローラに接続できるようにするレジストリ キーを追加する

ISE-PIC がドメイン ユーザとして接続し、ログイン認証イベントを取得できるようにするに は、ドメイン コントローラに一部のレジストリ キーを手動で追加する必要があります。エー ジェントはドメイン コントローラまたはドメイン内のマシンでは必要ありません。

次のレジストリのスクリプトは追加するキーを示しています。これをコピーしてテキストファ イルに貼り付け、.reg の拡張子でファイルを保存し、ファイルをダブルクリックすることでレ ジストリの変更を行うことができます。レジストリ キーを追加するには、ルート キーのオー ナーである必要があります。

Windows Registry Editor Version 5.00

[HKEY\_CLASSES\_ROOT\CLSID\{76A64158-CB41-11D1-8B02-00600806D9B6}] "AppID"="{76A64158-CB41-11D1-8B02-00600806D9B6}"

[HKEY\_CLASSES\_ROOT\AppID\{76A64158-CB41-11D1-8B02-00600806D9B6}] "DllSurrogate"=" "

[HKEY\_CLASSES\_ROOT\Wow6432Node\AppID\{76A64158-CB41-11D1-8B02-00600806D9B6}] "DllSurrogate"=" "

キー **DllSurrogate** の値には、2 つのスペースが含まれていることを確認します。

上記のスクリプトに示すように、ファイルの末尾の空の行を含む、空の行を保持してくださ い。

#### <span id="page-35-0"></span>ドメイン コントローラで **DCOM** を使用するための権限

ISE-PICパッシブ ID サービスに使用される Active Directory ユーザは、ドメイン コントローラ で DCOM(リモート COM)を使用する権限がなければなりません。**dcomcnfg** コマンド ライ ン ツールを使用して権限を設定できます。

- ステップ **1** コマンド ラインから **dcomcnfg** ツールを実行します。
- ステップ2 [コンポーネントサービス (Component Services) ] を展開します。
- ステップ **3 [**コンピュータ(**Computers**)**]** > **[**マイコンピュータ(**My Computer**)**]** を展開します。
- ステップ4 メニュー バーで [アクション (Action) ] を選択して、[プロパティ (properties) ] をクリックし、[COMセ キュリティ(COM Security)] をクリックします。
- ステップ **5** アクセスおよび起動の両方に対してISEが使用するアカウントに許可権限があることを確認します。Active Directory ユーザは、4 つのオプション([アクセス権限(Access Permissions)] および [起動およびアクティ ベーションの権限(Launch and Activation Permissions)] の両方に対する [制限の編集(Edit Limits)] と [デ フォルトの編集(Edit Default)])のすべてに追加される必要があります。

ステップ6 [アクセス権限 (Access Permissions) ] および[起動およびアクティベーションの権限 (Launch and Activation Permissions)] の両方に対してローカルおよびリモート アクセスをすべて許可します。

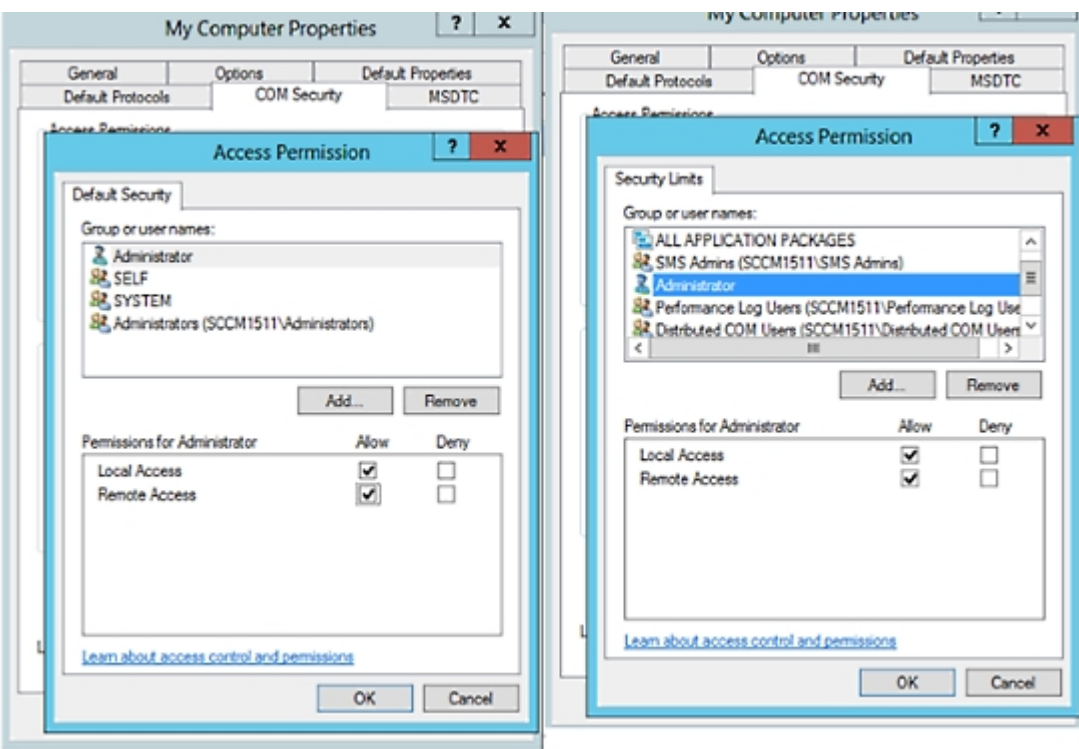

図 **2 : [**アクセス権限(**Access Permissions**)**]** のローカルおよびリモート アクセス

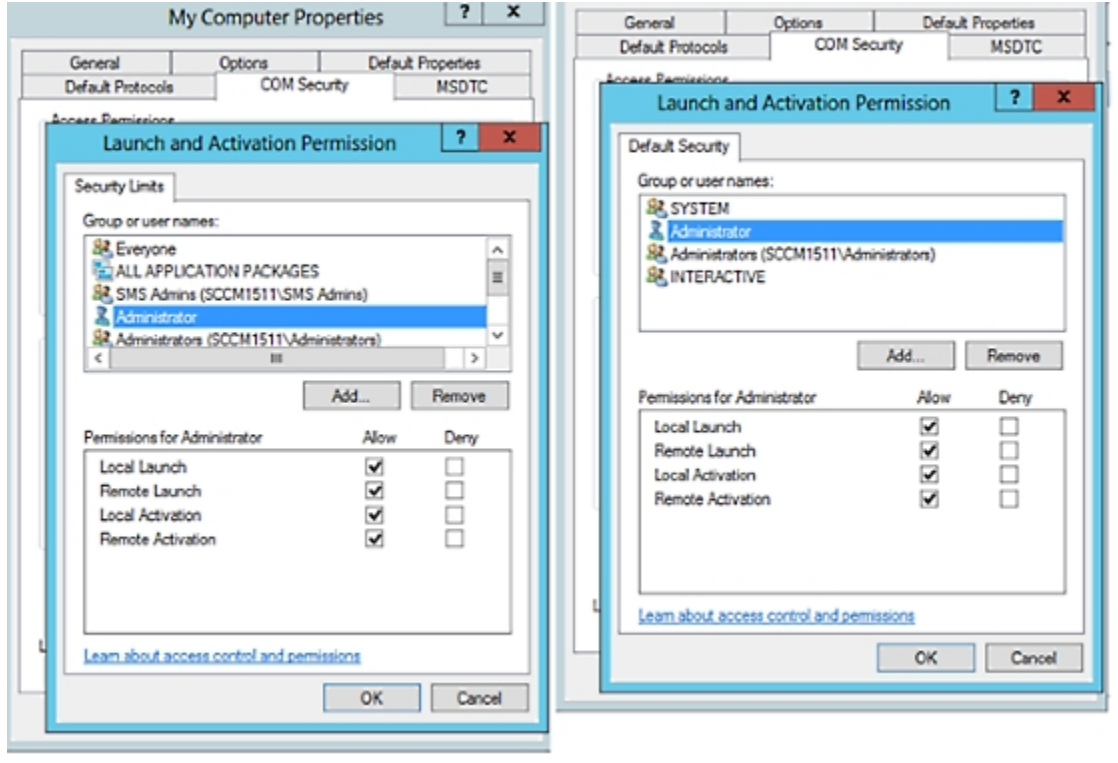

図 **3 : [**起動およびアクティベーションの権限(**Launch and Activation Permissions**)**]** のローカルおよびリモート アクセス

#### <span id="page-37-0"></span>**WMI** ルート**/CIMv2** 名前空間にアクセスするための権限の設定

デフォルトでは、Active Directoryユーザには実行メソッドおよびリモートイネーブルのための 権限がありません。wmimgmt.msc MMC コンソールを使用してアクセス権を付与できます。

- ステップ **1** [スタート] > [Run] をクリックし、wmimgmt.msc と入力します。
- ステップ **2** [WMI Control] を右クリックし、[プロパティ] をクリックします。
- ステップ **3** [セキュリティ] タブで [ルート] を展開し、[CIMV2] を選択します。
- ステップ **4** [セキュリティ(Security)] をクリックします。
- ステップ **5** 下に示すように、Active Directory ユーザを追加し、必要な権限を設定します。

図 **<sup>4</sup> : WMI Root\CIMv2** 名前空間に必要な権限

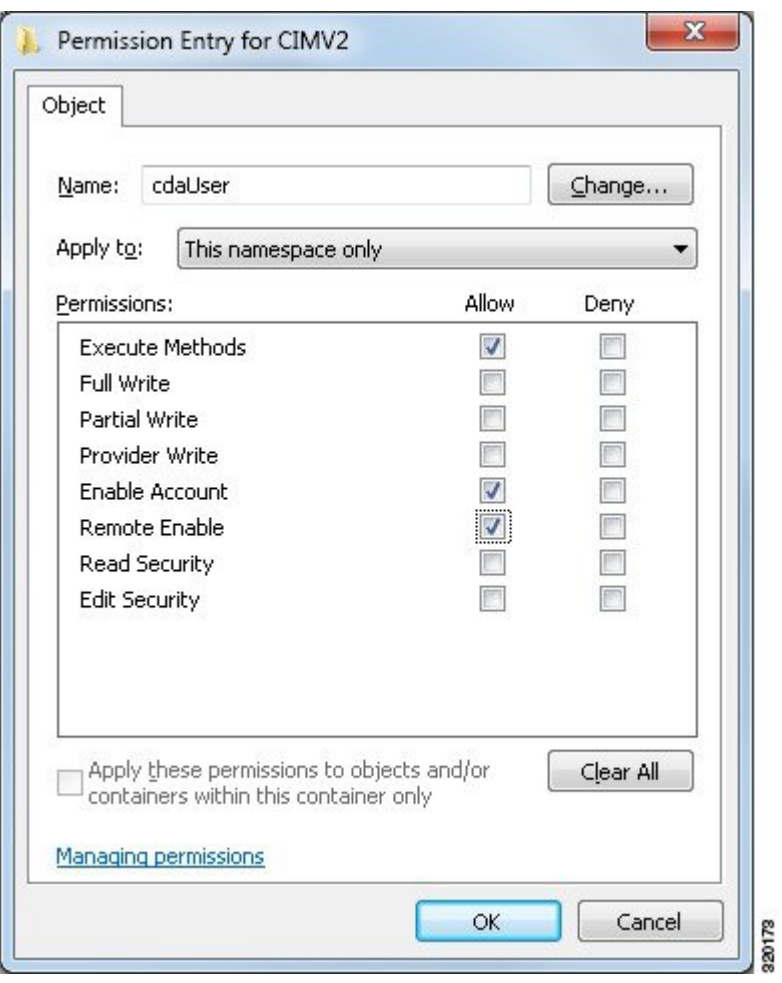

<span id="page-38-0"></span>**AD** ドメイン コントローラのセキュリティ イベント ログへのアクセス権の付与

Windows 2008 以降では、ISE-PIC ID マッピング ユーザを Event Log Reader と呼ばれるグルー プに追加することで、AD ドメイン コントローラのログへのアクセス権を付与できます。

Windows のすべての旧バージョンでは、次に示すようにレジストリ キーを編集する必要があ ります。

ステップ **1** セキュリティ イベント ログへのアクセス権を委任するには、アカウントの SID を検索します。

ステップ **2** すべての SID アカウントを表示するには、次の図に示すように、コマンド ラインから次のコマンドを使用 します。

wmic useraccount get name, sid

特定のユーザ名とドメインに対して、次のコマンドを使用することもできます。

wmic useraccount where name="iseUser" get domain, name, sid

図 **5 :** すべての **SID** アカウントの表示

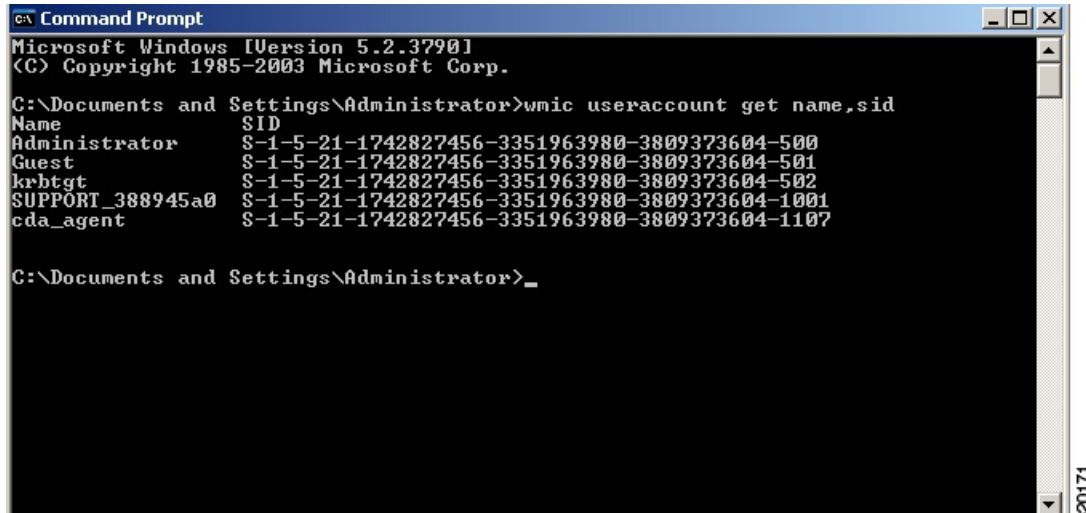

ステップ **3** SID を見つけ、レジストリ エディタを開き、次の場所を参照します。

HKEY\_LOCAL\_MACHINE/SYSTEM/CurrentControlSet/Services/Eventlog

ステップ4 [セキュリティ (Security) ] をクリックし、[CustomDS] をダブルクリックします。図 2 ~ 7 を参照してく ださい。

> たとえば、ise\_agent アカウント (SID:s-1-5-21-1742827456-3351963980-3809373604-1107) への読み取りア クセスを許可するには、「(A;;0x1;;;S-1-5-21-1742827456-3351963980-3809373604-1107)」と入力します。

#### 図 **6 : CustomSD** 文字列の編集

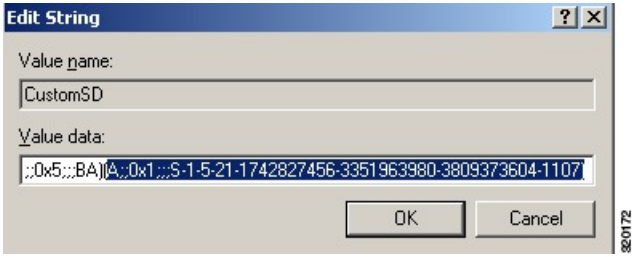

- ステップ **5** ドメイン コントローラ上で WMI サービスを再起動します。次の 2 とおりの方法で WMI サービスを再起動 できます。
	- a) CLI から次のコマンドを実行します。

#### **net stop winmgmt**

#### **net start winmgmt**

b) Services.msc を実行します。これにより、Windows サービス管理ツールが開きます。Windows サービ ス管理ウィンドウで、「**Windows Management Instrumentation**」サービスを検索し、右クリックして [再起動] を選択します。

## <span id="page-40-0"></span>その他のトラブルシューティング情報の入手

Cisco ISE-PICを使用すると、管理者ポータルから、サポートおよびトラブルシューティング情 報をダウンロードできます。サポート バンドルを使用して、Cisco Technical Assistance Center (TAC) が Cisco ISE-PIC の問題をトラブルシューティングするための診断情報を準備できま す。

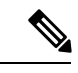

サポート バンドルおよびデバッグ ログにより、高度なトラブルシューティング情報が TAC に 提供されます。サポート バンドルおよびデバッグ ログは解釈が困難です。Cisco ISE-PIC で提 供されるさまざまなレポートおよびトラブルシューティングツールを使用して、ネットワーク で直面している問題を診断およびトラブルシューティングできます。 (注)

### **Cisco ISE-PIC** のサポート バンドル

サポートバンドルに含めるログを設定できます。たとえば、特定のサービスのログをデバッグ ログに含めるように設定できます。また、日付に基づいてログをフィルタリングできます。

ダウンロードできるログは、次のように分類されます。

- 完全な設定データベース:Cisco ISE-PIC 設定データベースは、可読の XML 形式です。問 題をトラブルシューティングする場合、このデータベース設定を別の Cisco ISE ノードに インポートして、シナリオを再現できます。
- デバッグログ:ブートストラップ、アプリケーション設定、ランタイム、展開、公開キー インフラストラクチャ(PKI)情報、およびモニタリングとレポートがキャプチャされま す。

デバッグ ログによって、特定の Cisco ISE コンポーネントのトラブルシューティング情報 が提供されます。デバッグログを有効にするには、第11章「ログ」を参照してください。 デバッグ ログを有効にしない場合、情報メッセージ (INFO) はすべてサポート バンドル に含まれます。詳細については、Cisco ISE-PIC [デバッグ](#page-42-0) ログ (43 ページ) を参照してく ださい。

- ローカルログ:Cisco ISE で実行されるさまざまなプロセスからの syslog メッセージが含 まれています。
- コアファイル:クラッシュの原因の特定に役立つ重要な情報が含まれています。これらの ログは、アプリケーションがクラッシュしたためアプリケーションにヒープダンプが含ま れている場合に作成されます。
- モニタリングおよびレポートログ:アラートおよびレポートに関する情報が含まれていま す。
- システムログ: Cisco Application Deployment Engine (ADE) 関連の情報が含まれています。

• ポリシー設定:Cisco ISE で設定されたポリシーが人間が読み取れる形式で含まれていま す。

これらのログは、Cisco ISE CLI から **backup-logs** コマンドを使用してダウンロードできます。 詳細については、『*Cisco Identity Services Engine CLI Reference Guide*』を参照してください。

これらのログを管理者ポータルからダウンロードすることを選択した場合、次の操作を実行で きます。

- デバッグログやシステムログなどのログタイプに基づいて、ログのサブセットのみをダウ ンロードします。
- 選択したログタイプの最新の「*n*」個のファイルのみをダウンロードします。このオプショ ンによって、サポート バンドルのサイズとダウンロードにかかる時間を制御できます。

モニタリングログによって、モニタリング、レポート、およびトラブルシューティング機能に 関する情報が提供されます。ログのダウンロードの詳細については、Cisco [ISE-PIC](#page-41-0) ログ ファ [イルのダウンロード](#page-41-0) (42 ページ) を参照してください。

## サポート バンドル

サポート バンドルは、単純な tar.gpg ファイルとしてローカル コンピュータにダウンロードで きます。サポート バンドルは、日付とタイム スタンプを使用して、

ise-support-bundle ise-support-bundle-mm-dd-yyyy--hh-mm.tar..gpg という形式で名前が付けられま す。ブラウザに、適切な場所にサポートバンドルを保存するように要求するプロンプトが表示 されます。サポートバンドルの内容を抽出し、README.TXT ファイルを表示できます。この ファイルには、サポートバンドルの内容と、ISE データベースがサポートバンドルに含まれて いる場合はその内容をインポートする方法が示されています。

## <span id="page-41-0"></span>**Cisco ISE-PIC** ログ ファイルのダウンロード

ネットワークでの問題のトラブルシューティング時に、Cisco ISE-PIC ログ ファイルをダウン ロードして、詳細情報を確認できます。

インストールとアップグレードに関する問題のトラブルシューティングを行うには、ADE-OS やその他のログファイルを含む、システムログをダウンロードすることもできます。

始める前に

• デバッグログとデバッグログレベルを設定する必要があります。

- ステップ **1 [**操作(**Operations**)**]** > **[**トラブルシューティング(**Troubleshoot**)**]** > **[**ログのダウンロード(**Download Logs**)**]** > **[**アプライアンスノードリスト(**Appliance node list**)**]** を選択します。
- ステップ **2 [**管理(**Administration**)**]** > **[**ロギング(**Logging**)**]** > **[**ログのダウンロード(**Download Logs**)**]** > **[**アプライ アンス ノード リスト(**Appliance node list**)**]** を選択します。
- ステップ **3** サポート バンドルをダウンロードするノードをクリックします。

ステップ **4** [サポートバンドル(Support Bundle)] タブでは、サポートバンドルに入力するパラメータを選択します。 すべてのログを含めると、サポートバンドルが大きくなりすぎて、ダウンロードに時間がかかります。ダ ウンロード プロセスを最適化するには、最新の *n* ファイルのみをダウンロードするように選択します。

ステップ **5** サポート バンドルを生成する開始日と終了日を入力します。

ステップ **6** 次のいずれかを実行します。

- 公開キー暗号化 (Public Key Encryption): このオプションは、トラブルシューティング用に Cisco TAC にサポート バンドルを提供する場合に選択します。
- 共有キー暗号化(Shared KeyEncryption):このオプションは、オンプレミスでローカルで問題をトラ ブルシューティングする場合に選択します。このオプションを選択すると、サポート バンドル用の暗 号キーを入力する必要があります。
- ステップ7 [サポート バンドルの作成 (Create Support Bundle)] をクリックします。
- ステップ **8** [ダウンロード(Download)] をクリックして、新しく作成されたサポート バンドルをダウンロードしま す。

サポート バンドルは、アプリケーション ブラウザを実行しているクライアント システムにダウンロード される tar.gpg ファイルです。

#### 次のタスク

特定のコンポーネントのデバッグログをダウンロードします。

### <span id="page-42-0"></span>**Cisco ISE-PIC** デバッグ ログ

デバッグ ログには、さまざまな Cisco ISE-PIC コンポーネントのトラブルシューティング情報 が含まれています。デバッグログには、過去30日間に生成された重大なアラームと警告アラー ム、過去7日間に生成された情報アラームが含まれています。問題を報告しているときに、こ れらのデバッグログを有効にして、問題の診断と解決のためにこれらのログを送信するよう求 められる場合があります。

(注)

高負荷のデバッグログ(モニタリングデバッグログなど)を有効にすると、高負荷に関するア ラームが生成される場合があります。

### デバッグ ログの入手

ステップ **1** デバッグログを入手するコンポーネントを設定します。 ステップ **2** デバッグ ログをダウンロードします。

### **Cisco ISE-PIC** コンポーネントおよび対応するデバッグログ

次のリストに、ISE で使用可能なすべてのコンポーネントを示します。この表には ISE-PIC に関連していないコンポーネントも含まれています。 (注)

表 **5 :** コンポーネントおよび対応するデバッグ ログ

| コンポーネント                           | デバッグ ログ         |
|-----------------------------------|-----------------|
| <b>Active Directory</b>           | ad_agent.log    |
| Cache Tracker                     | tracking.log    |
| Entity Definition Framework (EDF) | edf.log         |
| <b>JMS</b>                        | ise-psc.log     |
| ライセンス                             | ise-psc.log     |
| Notification Tracker              | tracking.log    |
| Replication-Deployment            | replication.log |
| Replication-JGroup                | replication.log |
| <b>Replication Tracker</b>        | tracking.log    |
| RuleEngine-Attributes             | ise-psc.log     |
| RuleEngine-Policy-IDGroups        | ise-psc.log     |
| accessfilter                      | ise-psc.log     |
| admin-infra                       | ise-psc.log     |
| boot-strap wizard                 | ise-psc.log     |
| cisco-mnt                         | ise-psc.log     |
| クライアント                            | ise-psc.log     |
| cpm-clustering                    | ise-psc.log     |
| cpm-mnt                           | ise-psc.log     |
| epm-pdp                           | ise-psc.log     |
| epm-pip                           | ise-psc.log     |
| anc                               | ise-psc.log     |
| anc                               | ise-psc.log     |
| ers                               | ise-psc.log     |
| guest                             | ise-psc.log     |
| ゲストアクセス管理                         | guest.log       |
| ゲストアクセス                           | guest.log       |
| MyDevices                         | guest.log       |

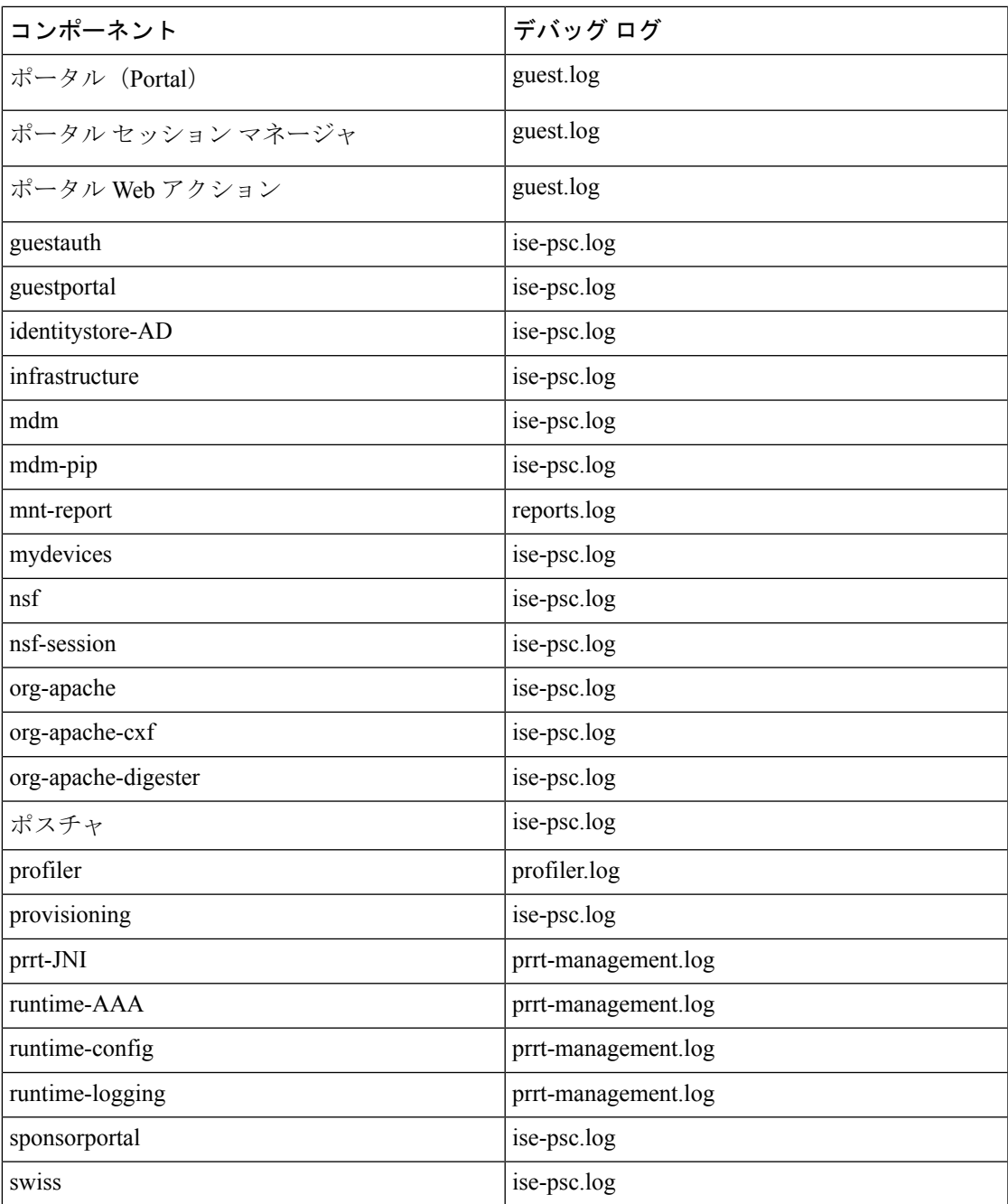

## デバッグ ログのダウンロード

- ステップ **1 [**操作(**Operations**)**]** > **[**トラブルシューティング(**Troubleshoot**)**]** > **[**ログのダウンロード(**Download Logs**)**]** > **[**アプライアンスノードリスト(**Appliance node list**)**]** を選択します。
- ステップ **2 [**管理(**Administration**)**]** > **[**ロギング(**Logging**)**]** > **[**ログのダウンロード(**Download Logs**)**]** を選択しま す。
- ステップ **3** [アプライアンス ノード リスト(Appliance node list)] で、デバッグ ログをダウンロードするノードをク リックします。
- ステップ **4** [デバッグ ログ(Debug Logs)] タブをクリックします。 デバッグ ログ タイプとデバッグ ログのリストが表示されます。このリストは、デバッグ ログの設定に基 づいています。
- ステップ **5** ダウンロードするログファイルをクリックし、クライアントブラウザを実行しているシステムに保存しま す。

必要に応じて、このプロセスを繰り返して他のログファイルをダウンロードできます。次に示すのは、[デ バッグログ(Debug Logs)] ウィンドウからダウンロードできるその他のデバッグログです。

- isebootstrap.log:ブートストラップ ログ メッセージを提供します
- monit.log:ウォッチドッグメッセージを提供します
- pki.log:サードパーティの暗号ライブラリログを提供します。
- iseLocalStore.log:ローカルストアファイルに関するログを提供します
- ad\_agent.log: Microsoft Active Directory サードパーティ ライブラリ ログを提供します
- catalina.log:サードパーティログを提供します